# **PANDUAN PENGGUNAAN** *FRONTEND* **FNB HELLOBILL (ANDROID)**

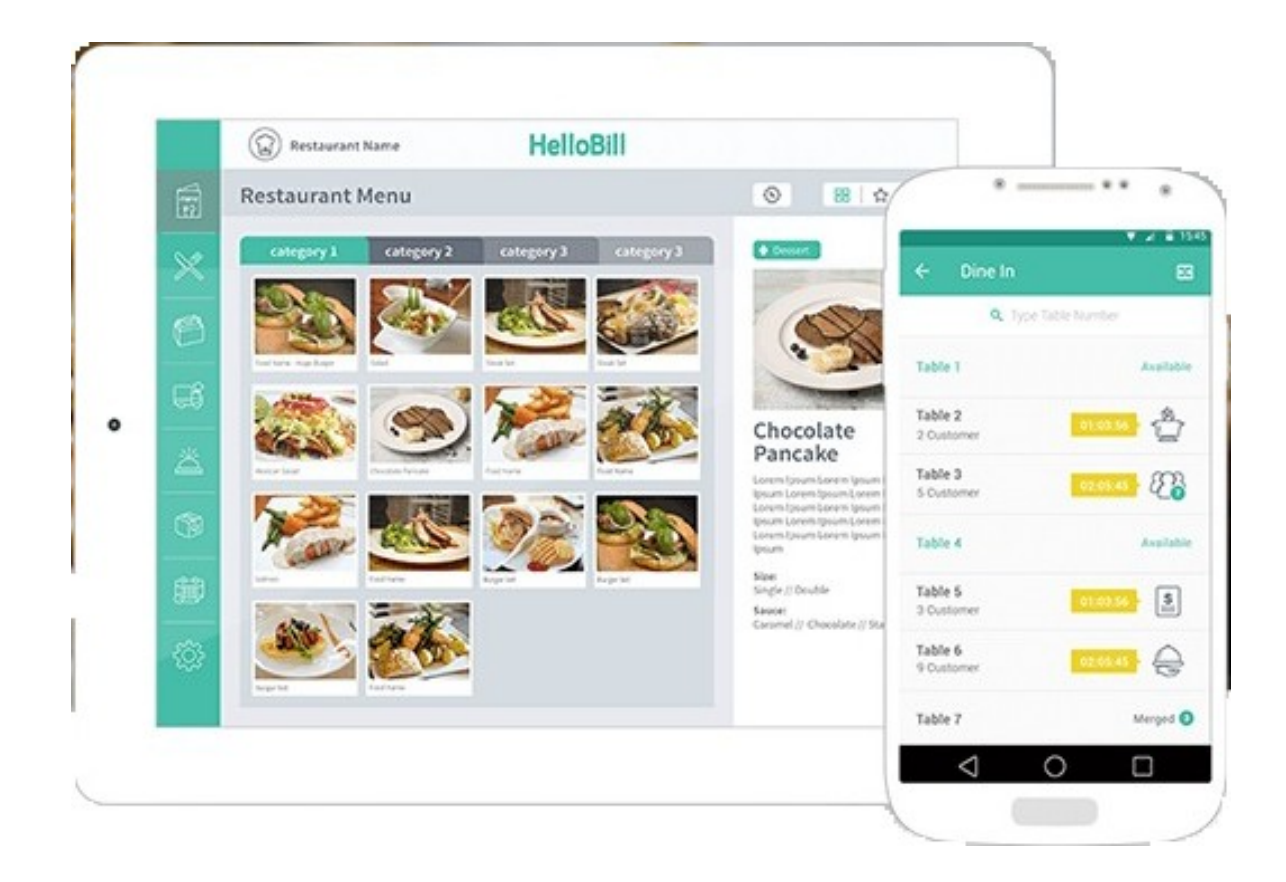

## <span id="page-1-0"></span>**MENGENAL SISTEM** *FRONTEND* **FNB ANDROID HELLOBILL**

*Frontend* merupakan sistem yang terkoneksi dengan sistem *back-end* yang dapat diakses dan dioperasikan langsung oleh *user*. *Frontend* bisa hadir dalam berbagai bentuk, salah satunya yaitu aplikasi, seperti yang HelloBill miliki saat ini.

## <span id="page-2-0"></span>**DAFTAR ISI**

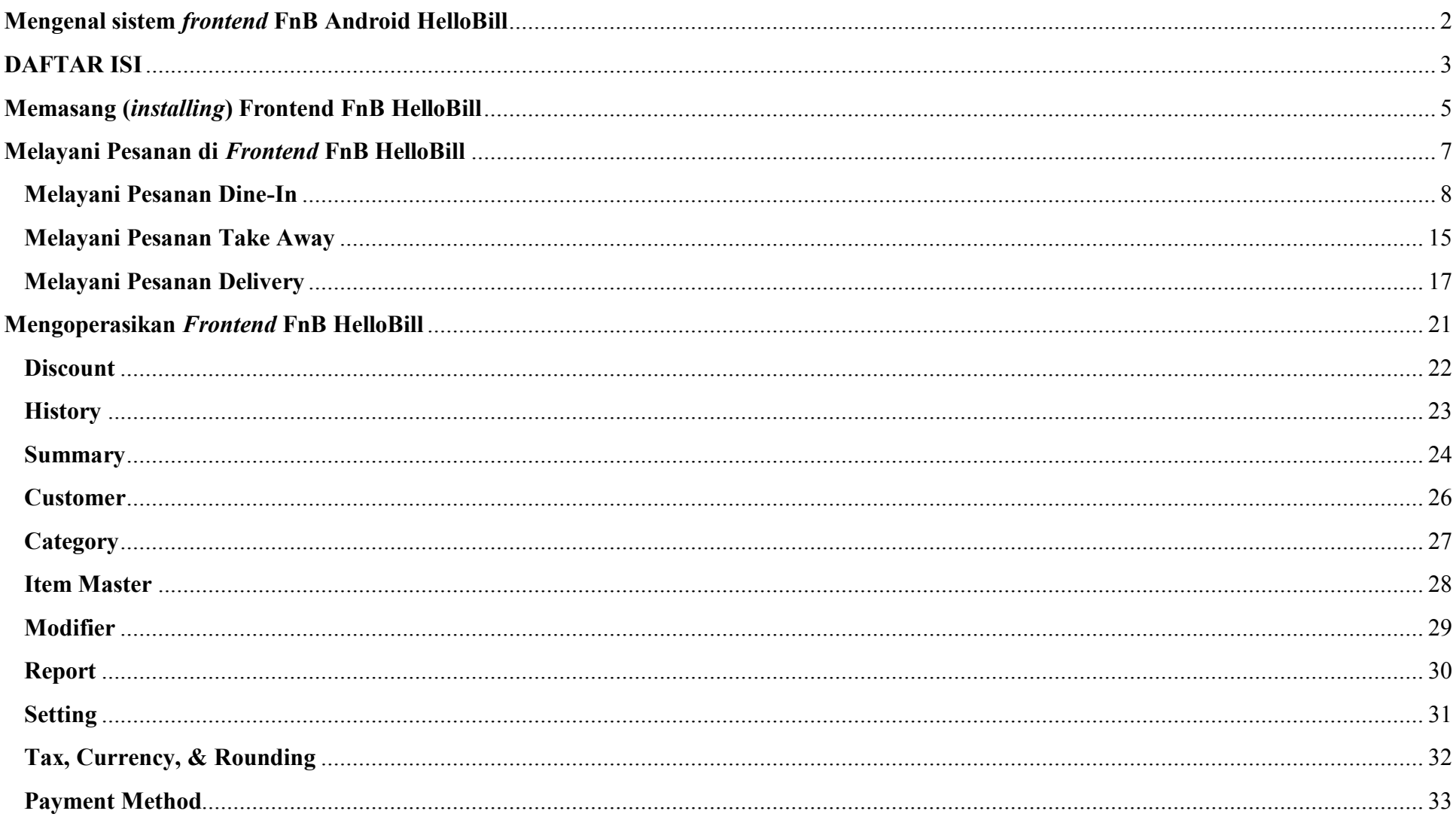

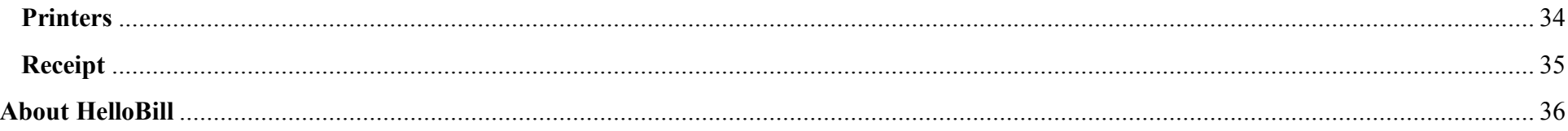

 $\overline{4}$ 

## <span id="page-4-0"></span>**MEMASANG (***INSTALLING***) FRONTEND FNB HELLOBILL**

Sebelum dapat mengoperasikan *frontend* FnB HelloBill, Anda harus **memasang (***install***) aplikasi HelloBill FnB yang tersedia di Google Play Store**.

- 1. Buka aplikasi **Play Store**.
- 2. Ketik "**HelloBill FnB**" pada kolom pencarian.
- 3. Klik "**Install**" untuk mengunduh dan memasang aplikasi.

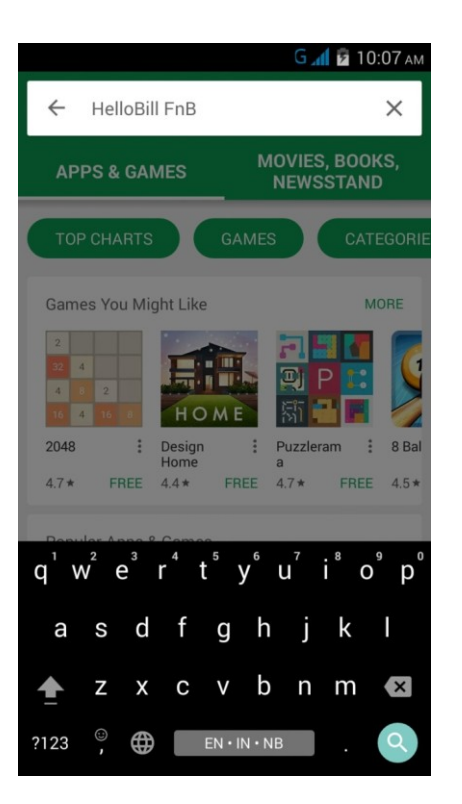

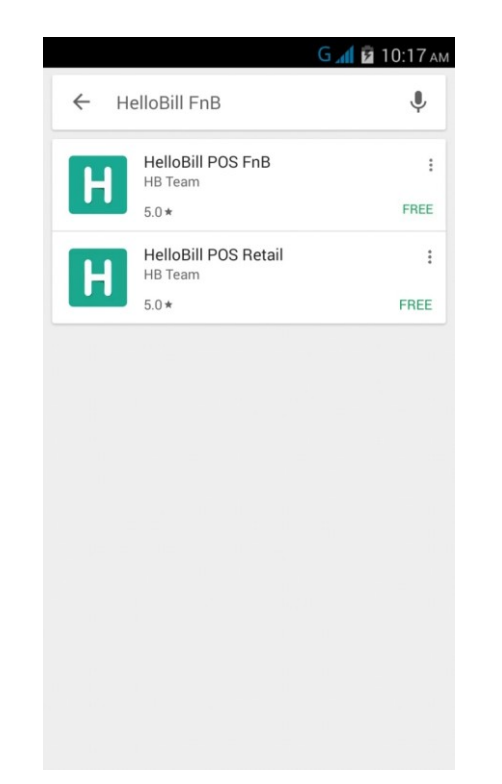

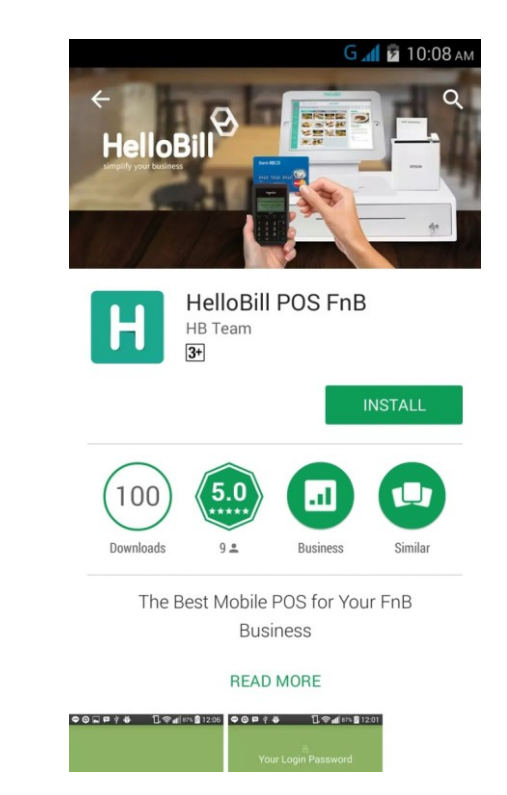

### **Masuk ke** *Frontend* **FnB HelloBill**

- 1. Pilih aplikasi HelloBill yang telah dipasang.
- 2. Masukkan alamat email dan *password* yang telah Anda daftarkan ke HelloBill (khusus *user* yang memiliki akses email *log in*).
- 3. Pilih Branch/Cabang.
- 4. Masukkan PIN Anda.

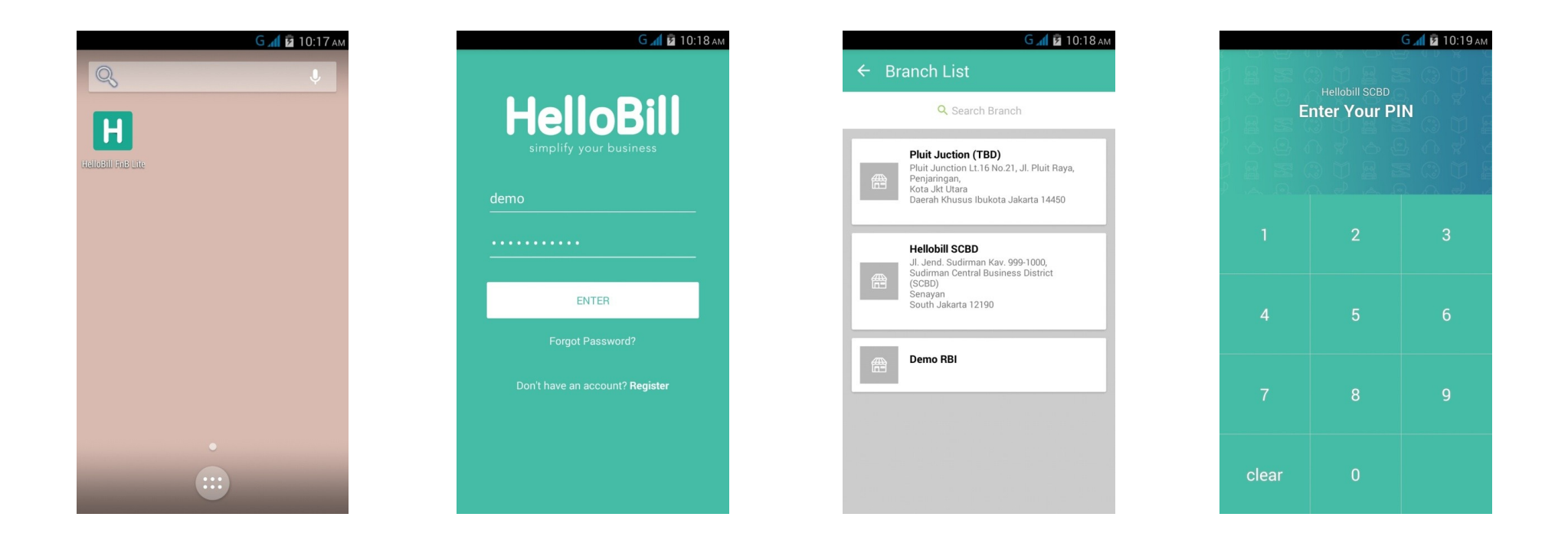

## <span id="page-6-0"></span>**MELAYANI PESANAN DI** *FRONTEND* **FNB HELLOBILL**

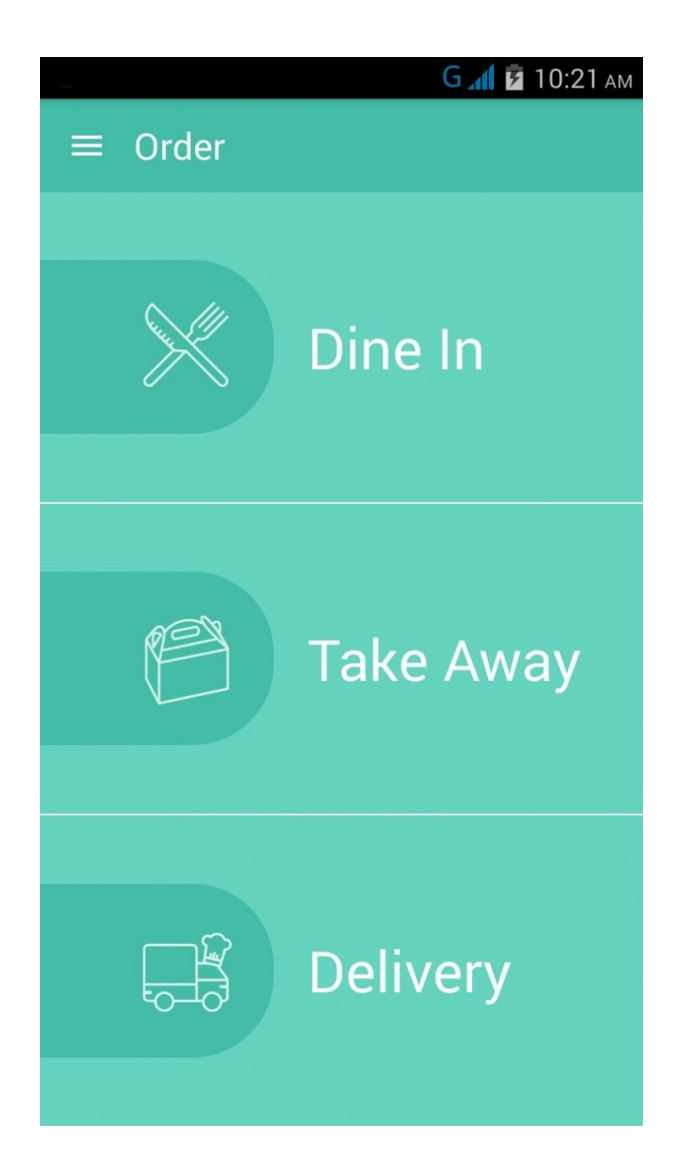

Pilih "**Dine In**" untuk melayani pesanan pelanggan yang makan di tempat.

Pilih "**Take Away**" untuk melayani pesanan pelanggan yang dibawa pulang.

Pilih "**Delivery**" untuk melayani pesanan melalui telepon atau pesanan yang diantar.

### <span id="page-7-0"></span>**MELAYANI PESANAN DINE-IN**

Anda dapat dengan mudah **melayani pesanan pelanggan yang makan di restoran** melalui menu "Dine In" yang ada di *frontend* FnB HelloBill

#### **Memilih Meja**

- 1. Pilih "**Dine In**" pada halaman muka *frontend* FnB HelloBill.
- 2. Pilih **meja sesuiao kapasitas** yang tersedia.
- 3. Tulis **jumlah pelanggan** yang akan duduk di meja tersebut.

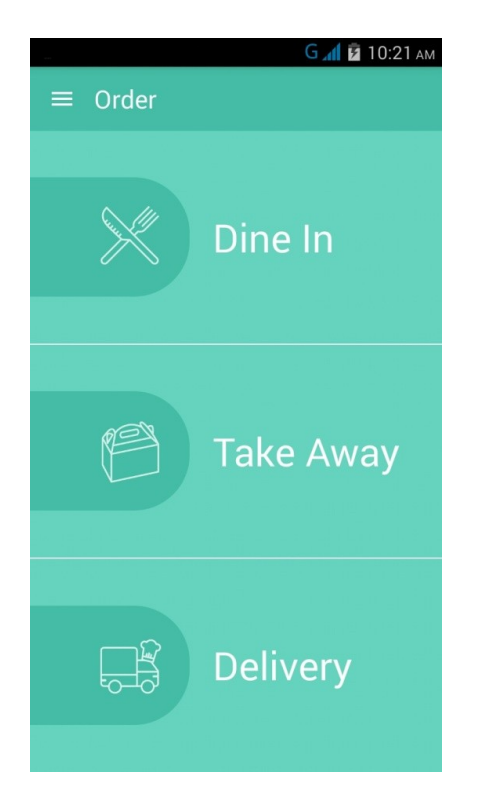

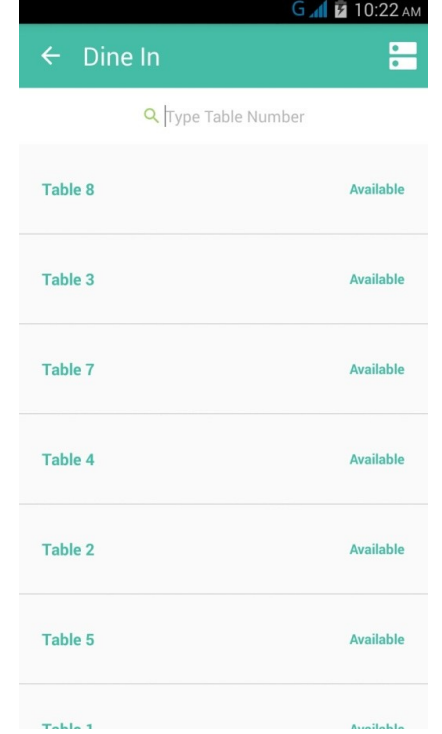

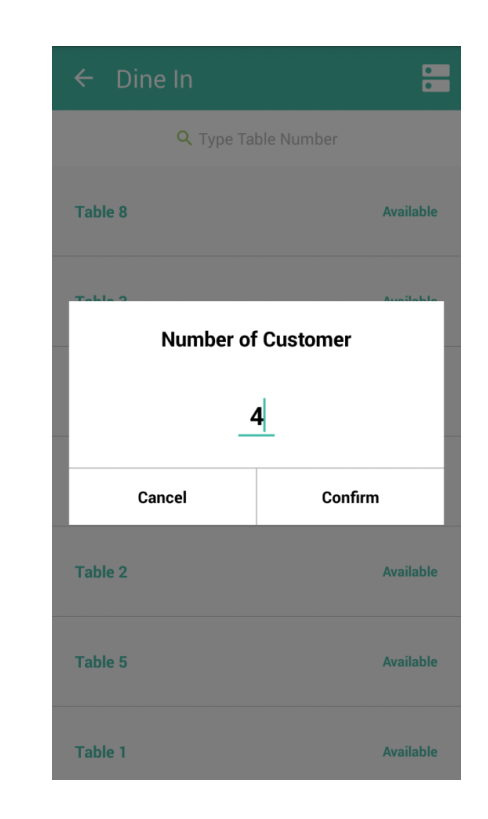

#### **Mengambil Pesanan Pelanggan**

- 4. Pilih kategori menu yang tersedia.
- 5. Pilih item/menu yang dipesan pelanggan, setelah selesai klik kotak hijau untuk melakukan pembayaran atau melihat total tagihan.
- 6. Cek kembali pesanan yang Anda layani.

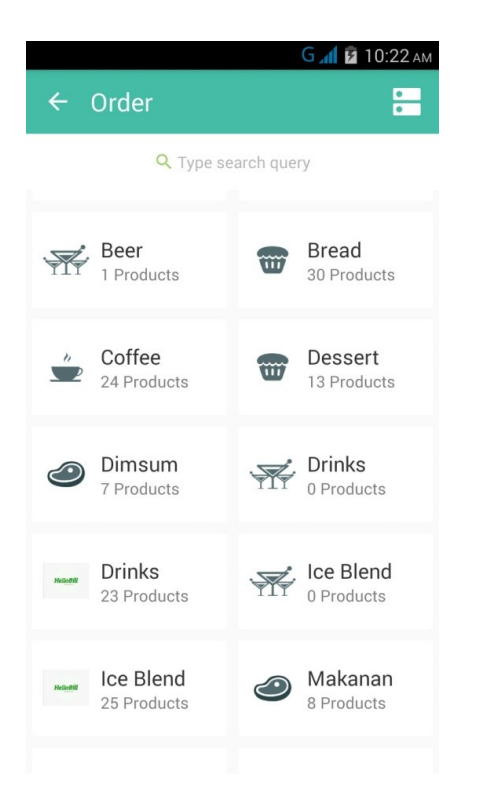

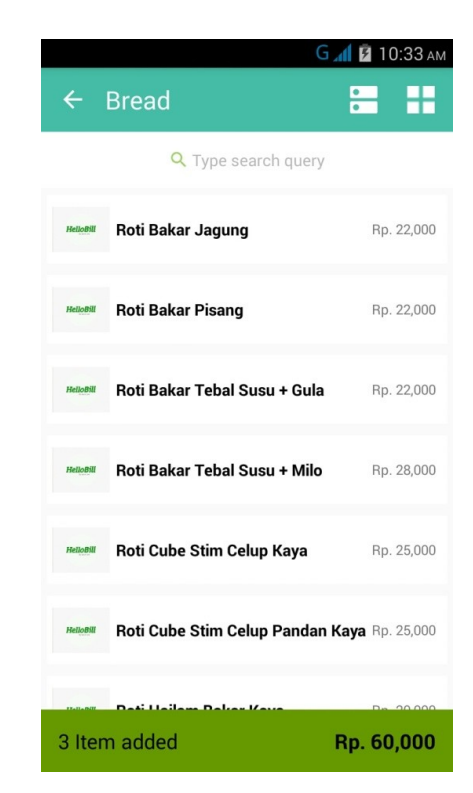

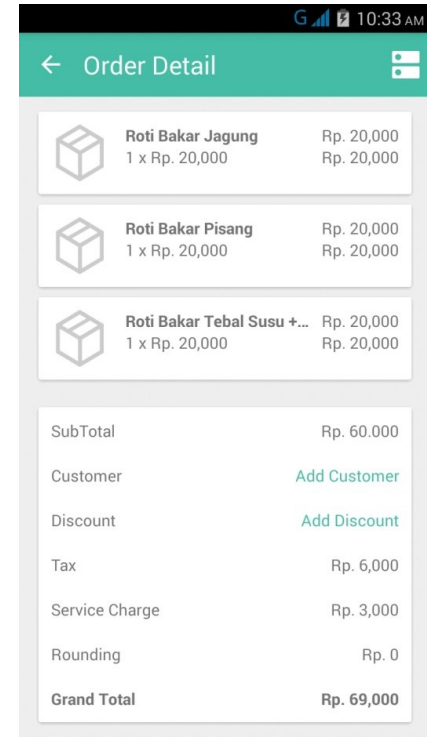

#### **Menyelesaikan Pesanan dan Membayar Tagihan**

- 7. Jika seluruh pesanan sudah benar, lanjutkan dengan memilih **metode pembayaran** (*payment method*).
- 8. Pilih metode pembayaran yang tersedia lalu klik "**Pay Now**". Anda juga dapat melihat total tagihan dan kembalian yang diterima pelanggan.
- 9. Transaksi telah selesai setelah metode pembayaran selesai dilakukan.

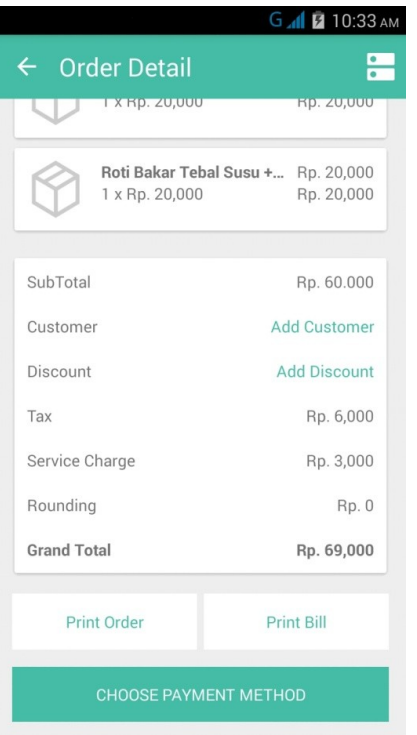

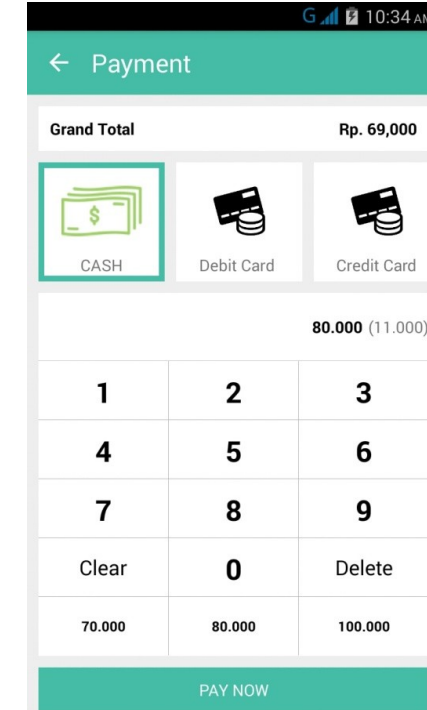

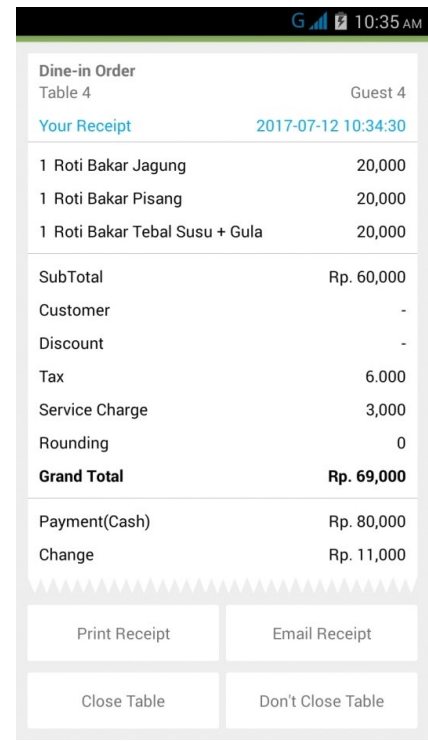

#### **Memilih/Menambah Data Pelanggan Saat Pemesanan**

Anda dapat memilih atau menambah data pelanggan pada saat melayani pesanan. Data yang dimasukkan suka akan tersedia di *back-end*.

- 1. Pilih "**Add Customer**".
- 2. **Pilih nama pelanggan** yang telah terdata atau Anda bisa mencari nama pelanggan di kolom "Search Customer".
- 3. Klik "**+**" di sisi kanan atas untuk **menambah data pelanggan baru**.
- 4. Jika menambah data pelanggan baru, **isi kolom identitas yang tersedia**.

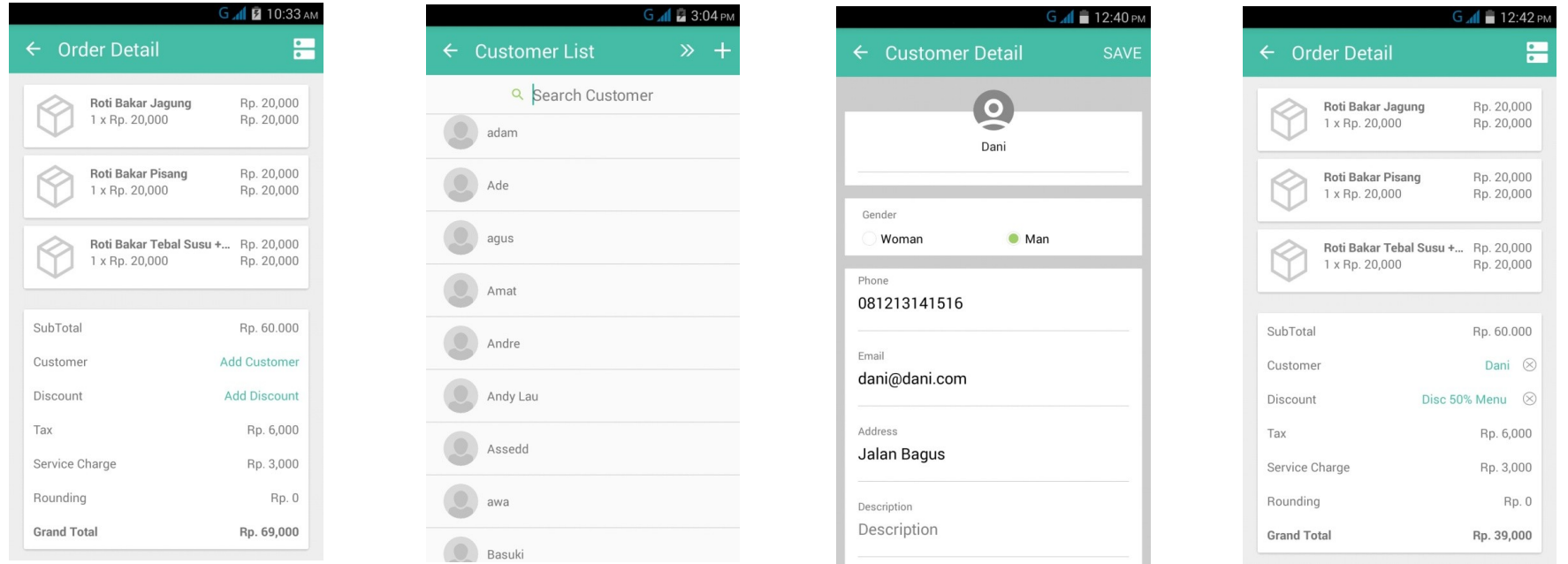

#### **Memilih/Menambah Diskon Bill (Discount Bill) yang Berlaku**

Anda dapat memilih atau menambah diskon tagihan/item saat melayani pesanan.

- 1. Pilih "**Add Discount**".
- 2. **Pilih diskon yang tersedia pada "Discount Bill"**.
- 3. Diskon akan langsung berlaku untuk seluruh tagihan begitupula harga yang harus dibayar oleh pelanggan.

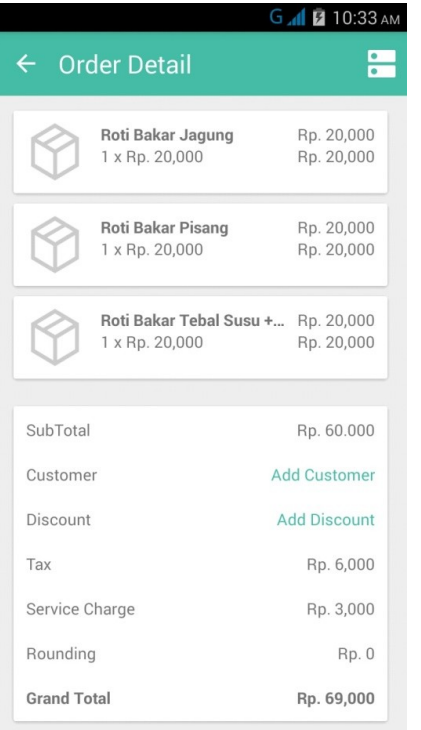

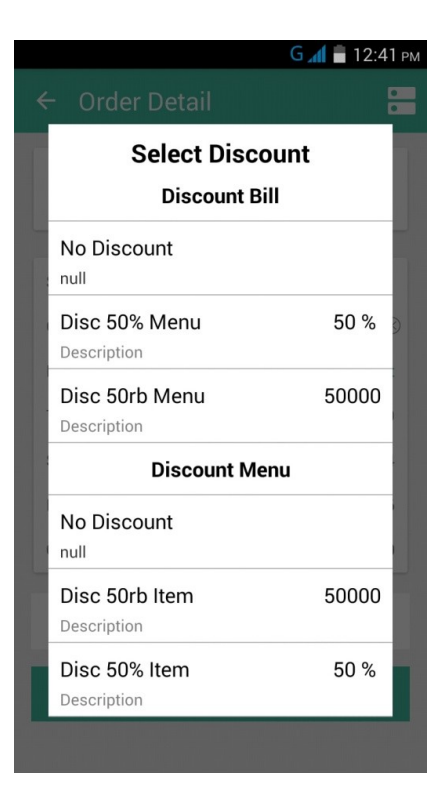

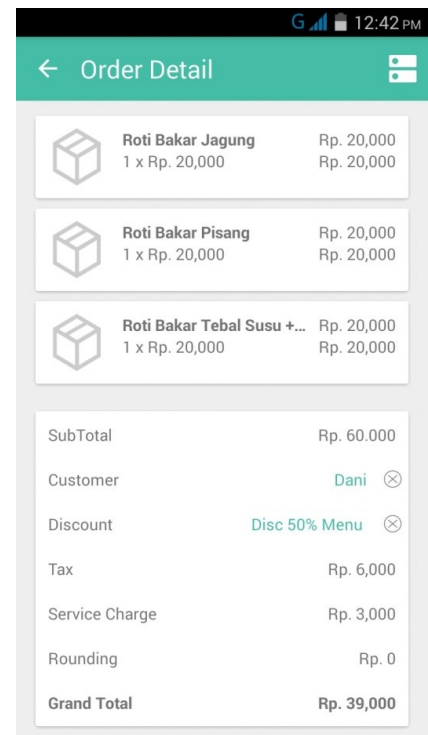

#### **Menghapus Menu yang dipesan**

Anda dapat menghapus menu yang dipesan selama metode pembayaran belum Anda pilih.

- 1. Pada halaman "**Order Detail**", pilih dan tahan menu yang akan dihapus.
- 2. Setelah itu, pilih "**Ok**" pada kotak konfirmasi yang muncul.
- 3. Diskon akan langsung berlaku untuk seluruh tagihan begitupula harga yang harus dibayar oleh pelanggan.

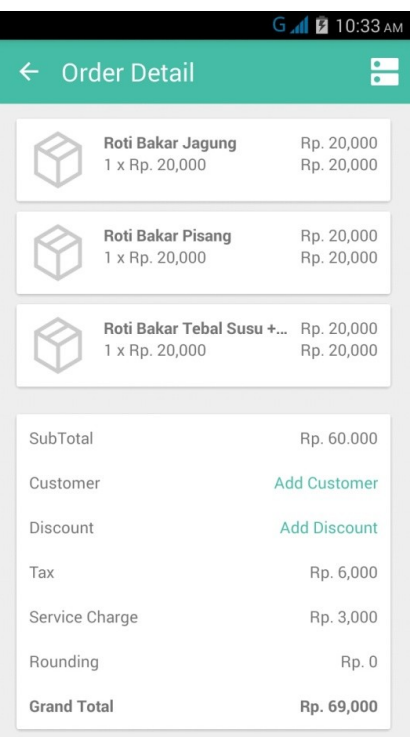

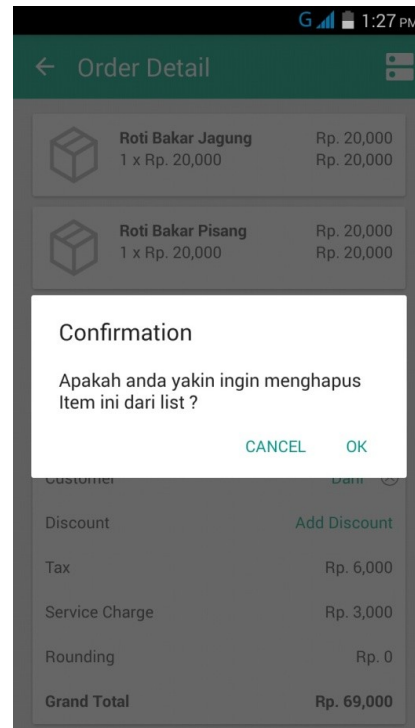

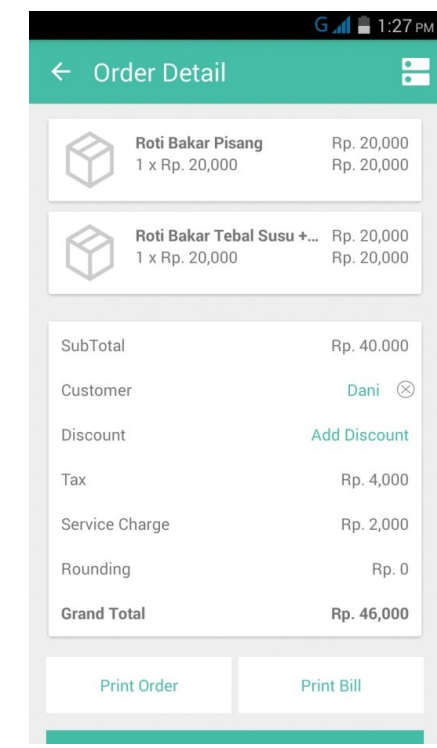

#### **Menahan Pesanan (***Hold***) Dine In**

**Anda dapat menahan (***hold***) pesanan yang sedang Anda layani** dengan cara yang mudah. Anda pun dapat **mengetahui meja yang pesanannya sedang di-***hold* di halaman utama pada menu Dine-In.

1. Pilih ikon menu di bagian kanan atas pada "**Order**" dan "**Order Detail**".

2. Untuk kembali ke pesanan yang sedang di-*hold*, pilih "Dine In" dan pilih meja dengan ikon memasak. Anda pun dapat melihat sudah berapa lama pesanan pelanggan di-*hold*.

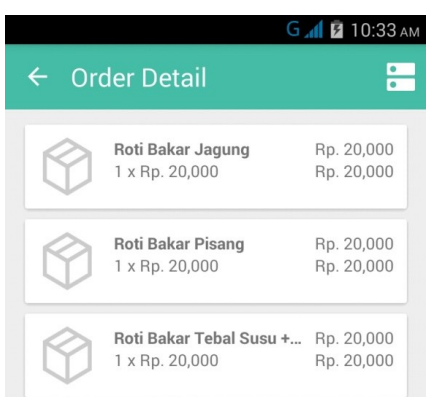

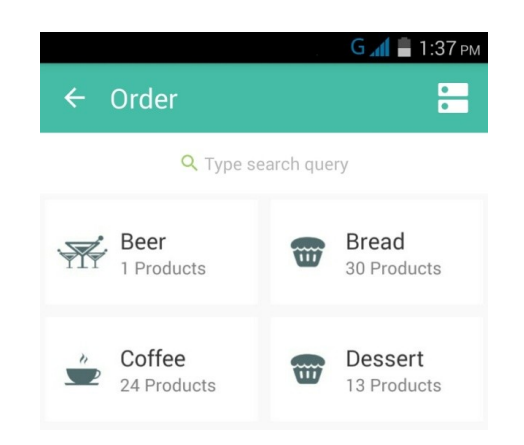

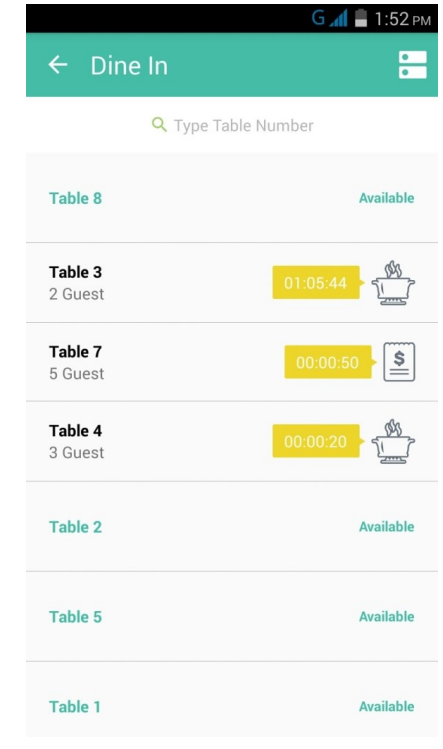

### <span id="page-14-0"></span>**MELAYANI PESANAN TAKE AWAY**

Anda dapat **melayani pemesanan menu untuk dibawa pulang (***take away orde***r)** melalui *frontend* HelloBill. Cara memesan menu Take Away mirip dengan pemesanan Dine In. Bedanya, pada Take Away, Anda tidak harus memilih meja untuk pelanggan.

- 1. Pilih "**Take Away**" pada halaman muka *frontend* FnB HelloBill.
- 2. Pilih **kategori menu** yang tersedia.
- 3. Pilih **item/menu yang dipesan** pelanggan, setelah selesai klik kotak hijau untuk melakukan pembayaran atau melihat total tagihan.

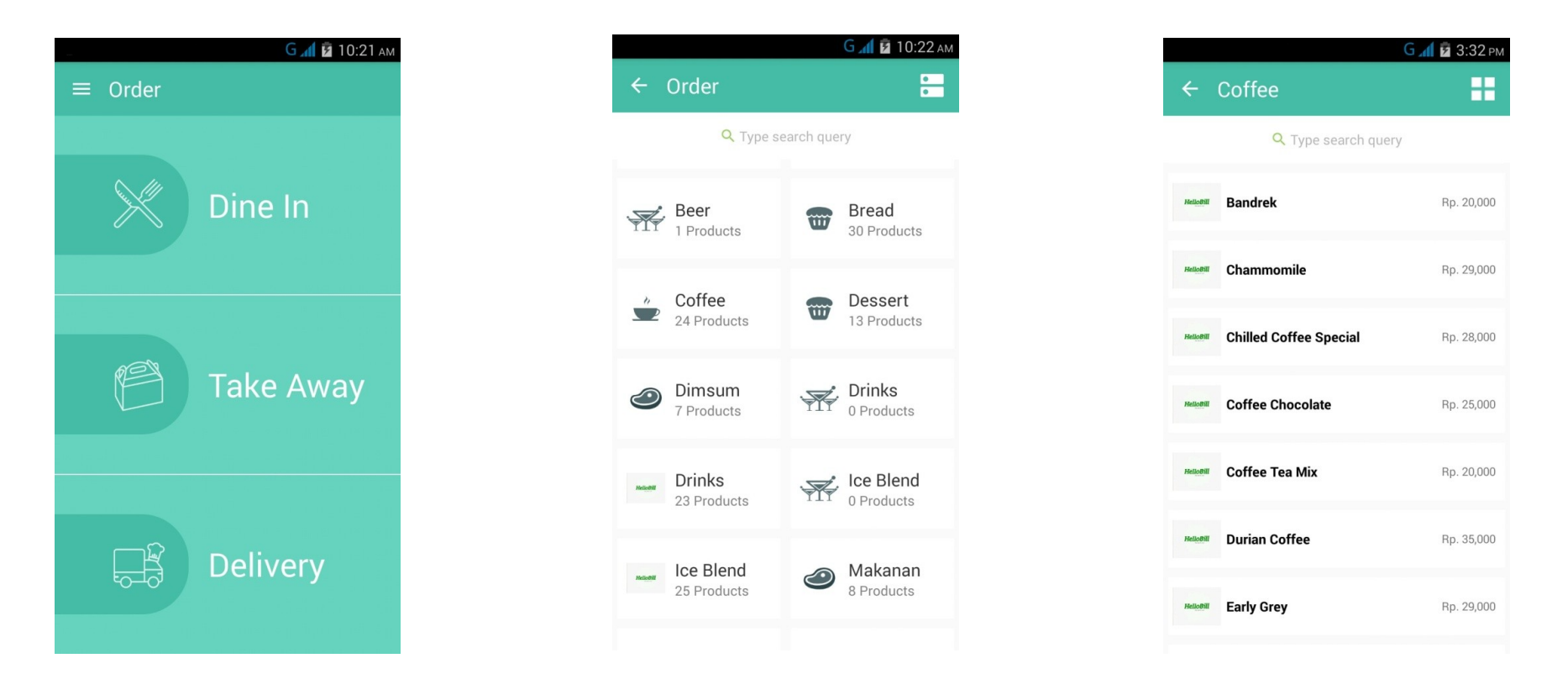

- 4. Cek kembali pesanan yang Anda layani. Anda juga bisa menambahkan nama pelanggan atau diskon yang sedang berlangsung.
- 5. Pilih metode pembayaran yang tersedia lalu klik "**Pay Now**".
- 6. Transaksi telah selesai setelah metode pembayaran selesai dilakukan.

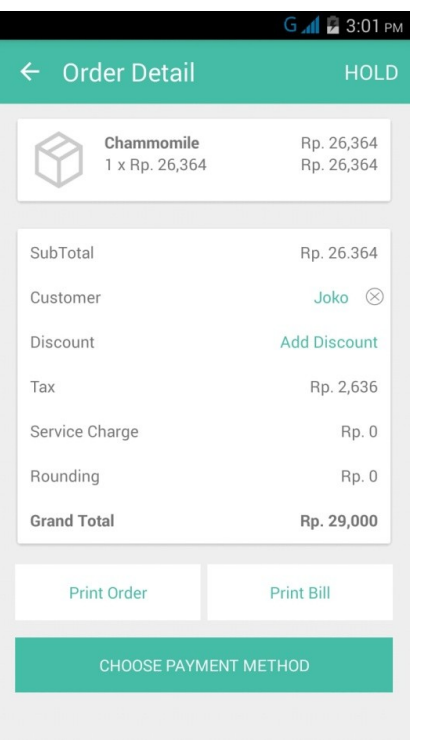

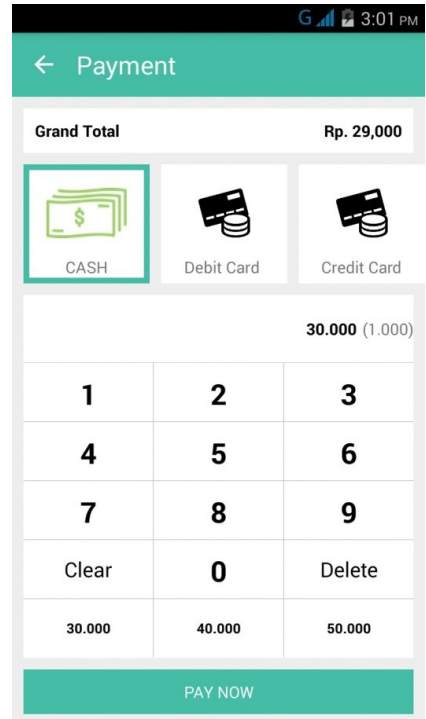

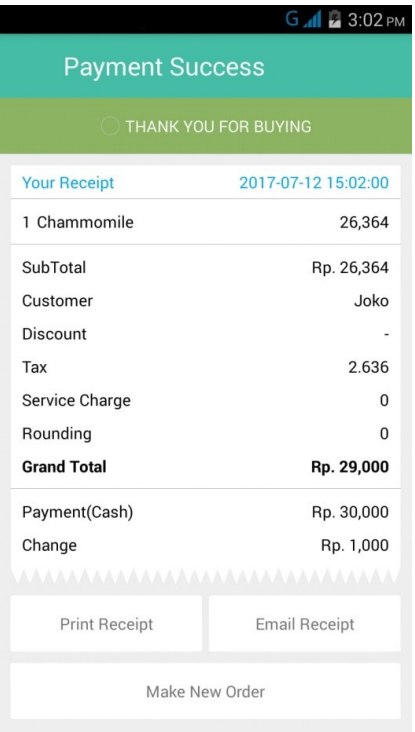

### <span id="page-16-0"></span>**MELAYANI PESANAN DELIVERY**

Jika restoran Anda memiliki layanan pesan-antar, *frontend* **HelloBill juga dapat membantu memudahkan pesanan pelanggan melalui tipe pemesanan Delivery**.

- 1. Pilih "**Delivery**" pada halaman utama *frontend* FnB HelloBill.
- 2. Pilih **pelanggan/***customer* yang melakukan pesanan. Anda pun bisa menambah pelanggan dengan mengklik "**+**".
- 3. Isi data pelanggan dan alamat pengiriman dengan benar dan lengkap. Selipkan juga catatan jika diperlukan.

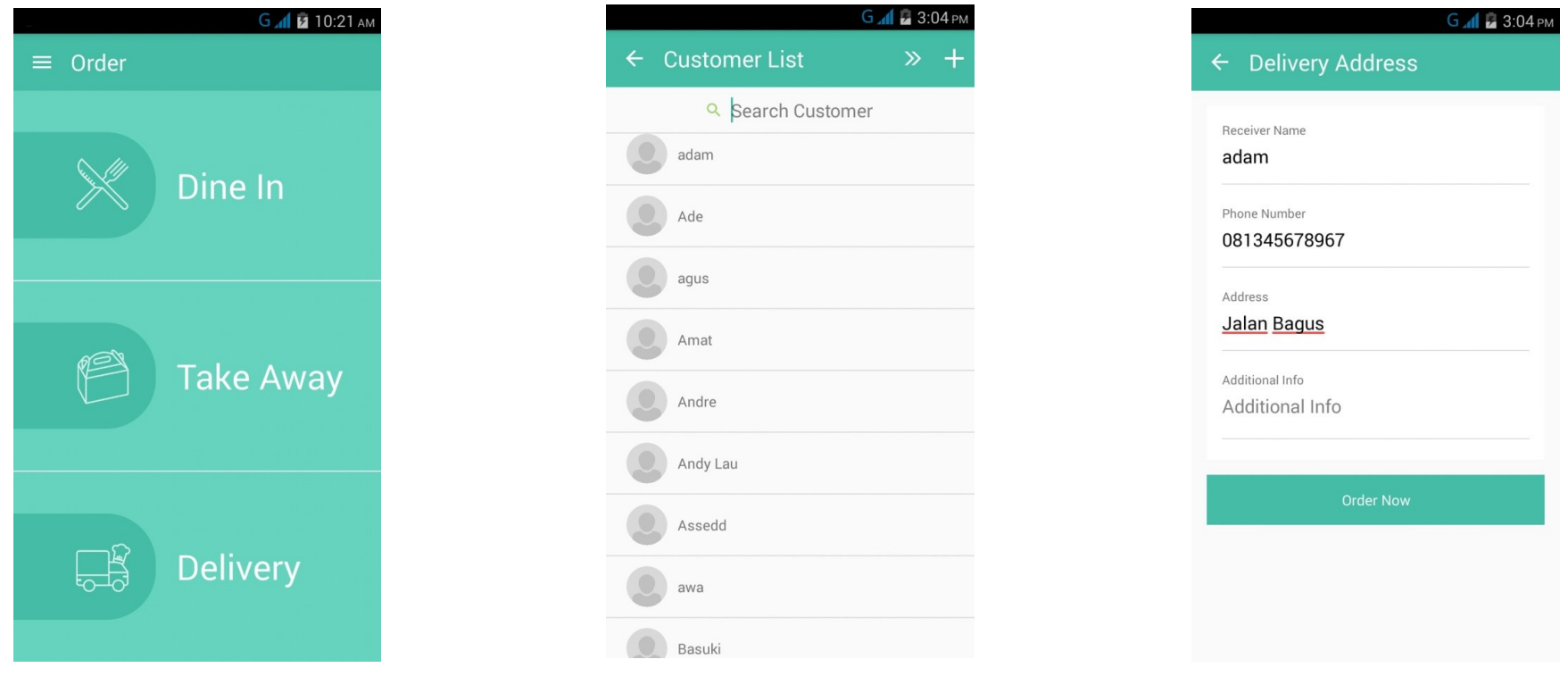

4. Pilih **kategori menu** yang tersedia.

.

- 5. Pilih **item/menu yang dipesan** pelanggan, setelah selesai klik kotak hijau untuk melakukan pembayaran atau melihat total tagihan.
- 6. Cek kembali pesanan yang Anda layani. Anda juga bisa menambahkan diskon yang sedang berlangsung.

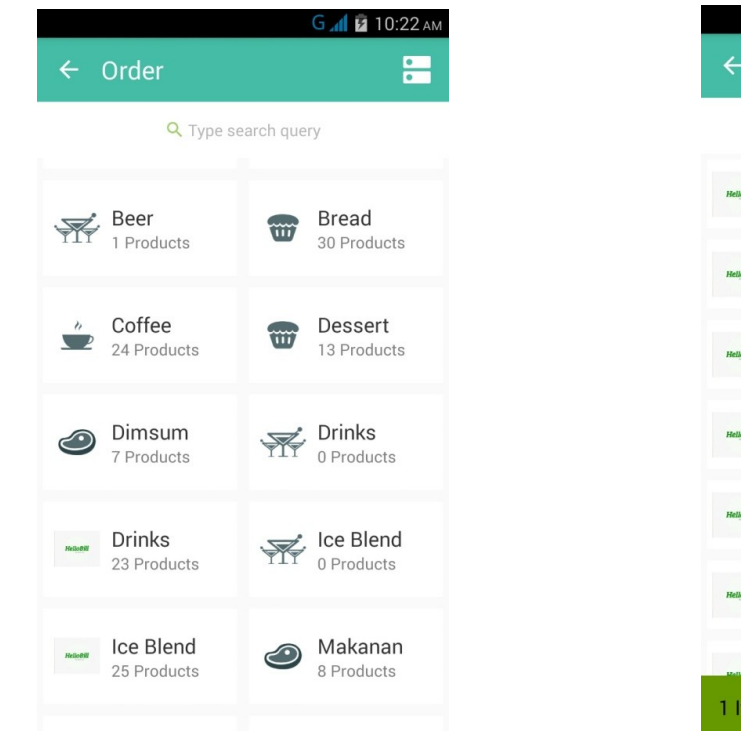

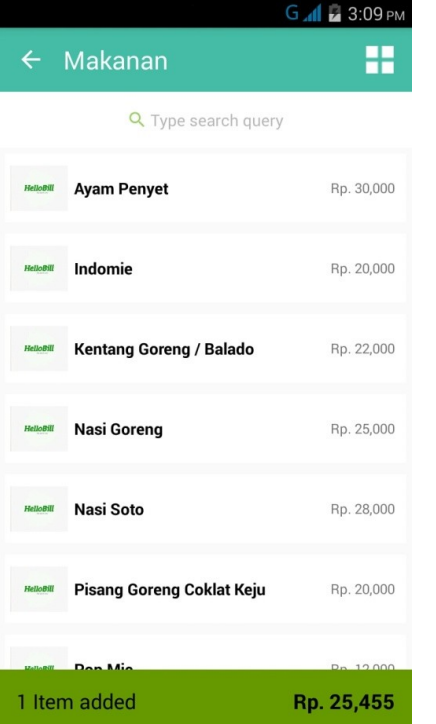

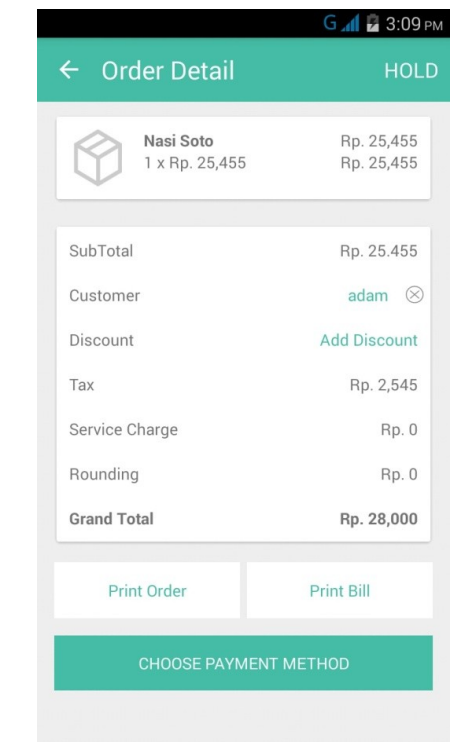

- 5. Pilih metode pembayaran yang tersedia lalu klik "**Pay Now**".
- 6. Transaksi telah selesai setelah metode pembayaran selesai dilakukan.

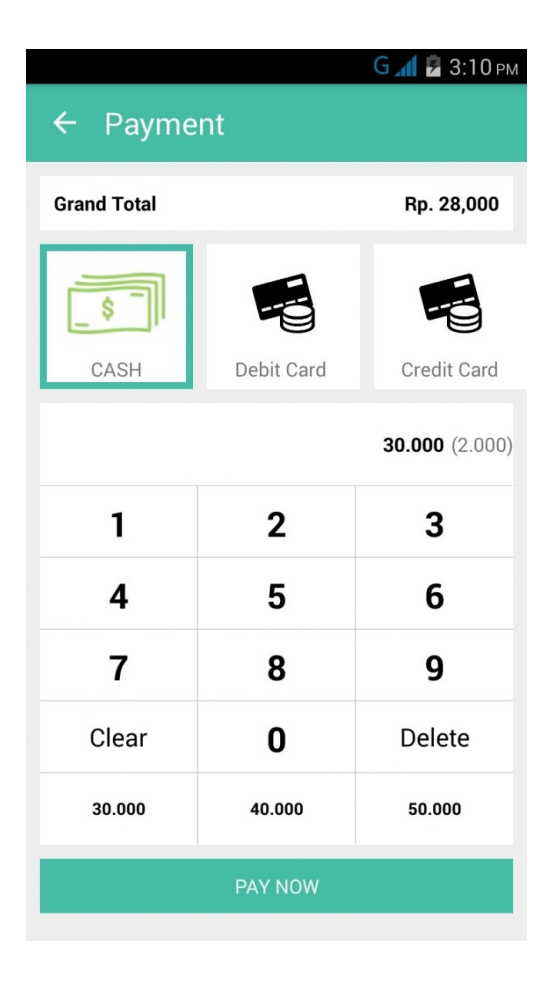

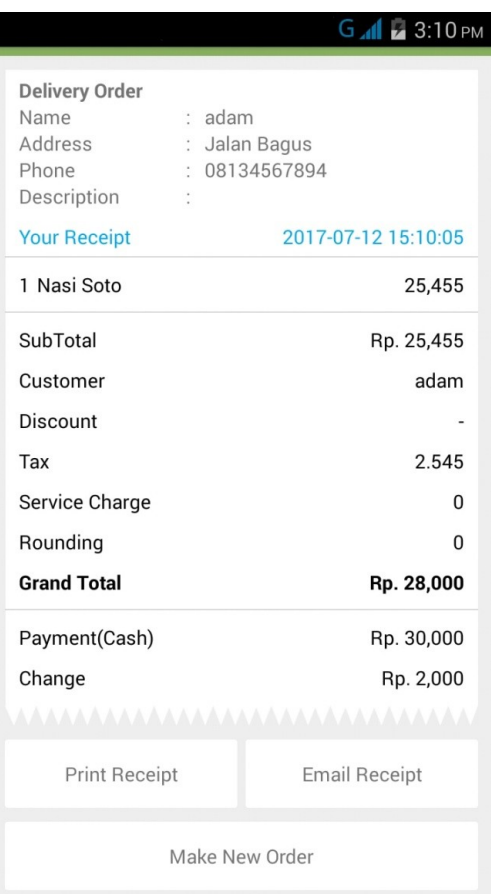

#### **Menahan Pesanan (***Hold***)**

**Anda dapat menahan (***hold***) pesanan Delivery yang sedang Anda layani** dengan cara yang mudah. Anda pun dapat mengetahui meja yang pesanannya sedang di-*hold* pada opsi di halaman utama.

- 1. Pilih "**HOLD**" di bagian kanan atas pada **Order Detail**.
- 2. Klik "**Ok**" untuk menahan pemesanan.

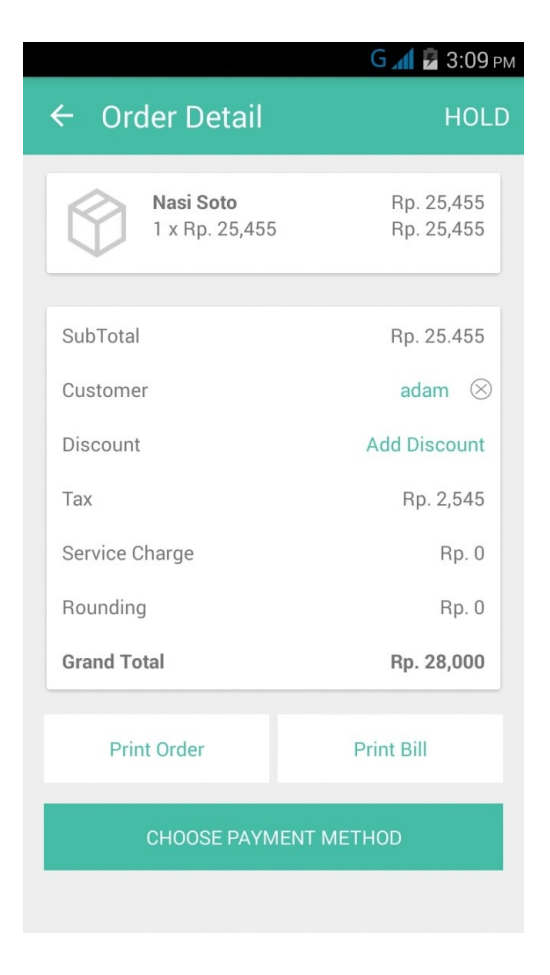

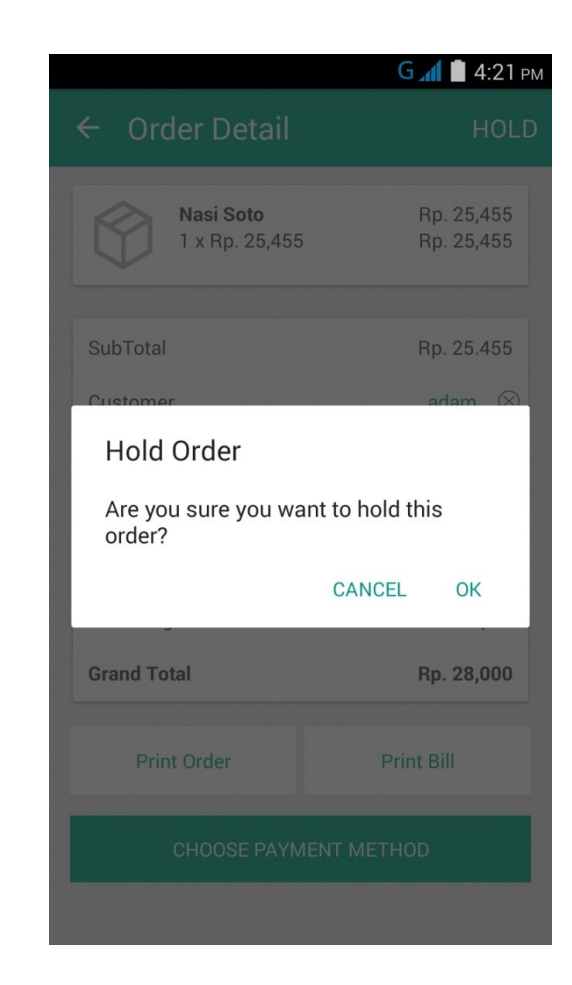

## <span id="page-20-0"></span>**MENGOPERASIKAN** *FRONTEND* **FNB HELLOBILL**

Selain dapat menangani pesanan, baik Dine In, Take Away, ataupun Delivery**,**  *frontend* **HelloBill juga dapat melihat, menambah dan menghapus, dan mengatur data restoran**. Misalnya, melihat diskon yang sedang berlangsung, menambah data pelanggan dan menu, hingga melihat laporan.

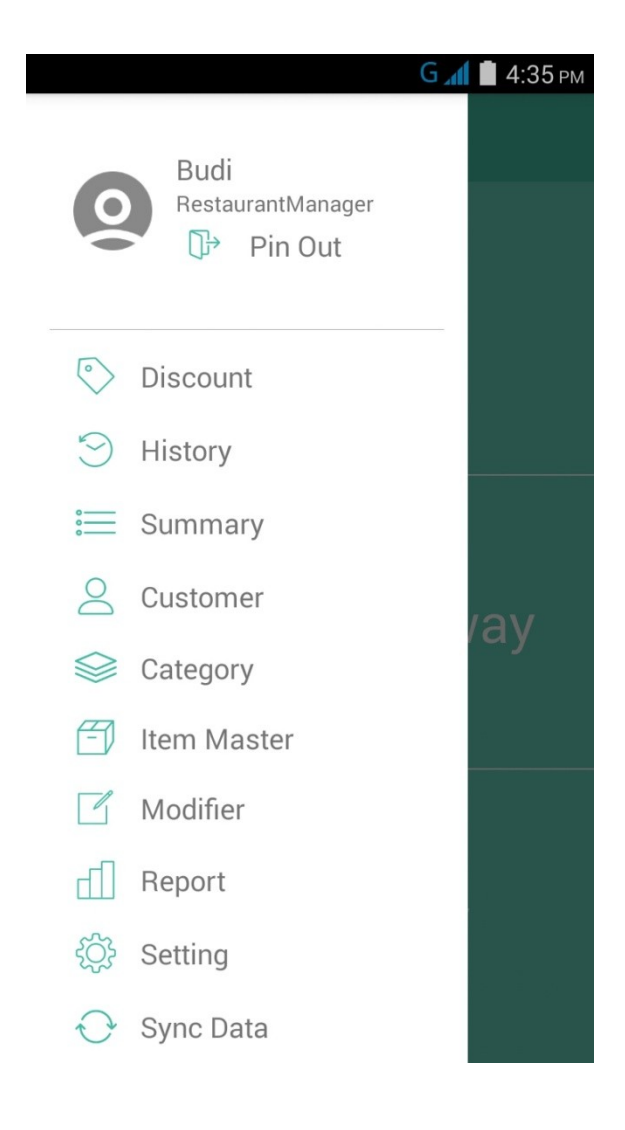

### <span id="page-21-0"></span>**DISCOUNT**

**Melihat Diskon yang Sedang Berlangsung**

Lihat **diskon yang sedang berlaku di restoran/cabang** Anda melalui menu Discount. Klik ikon di bagian kiri atas pada halaman utama *frontend* lalu pilih Discount.

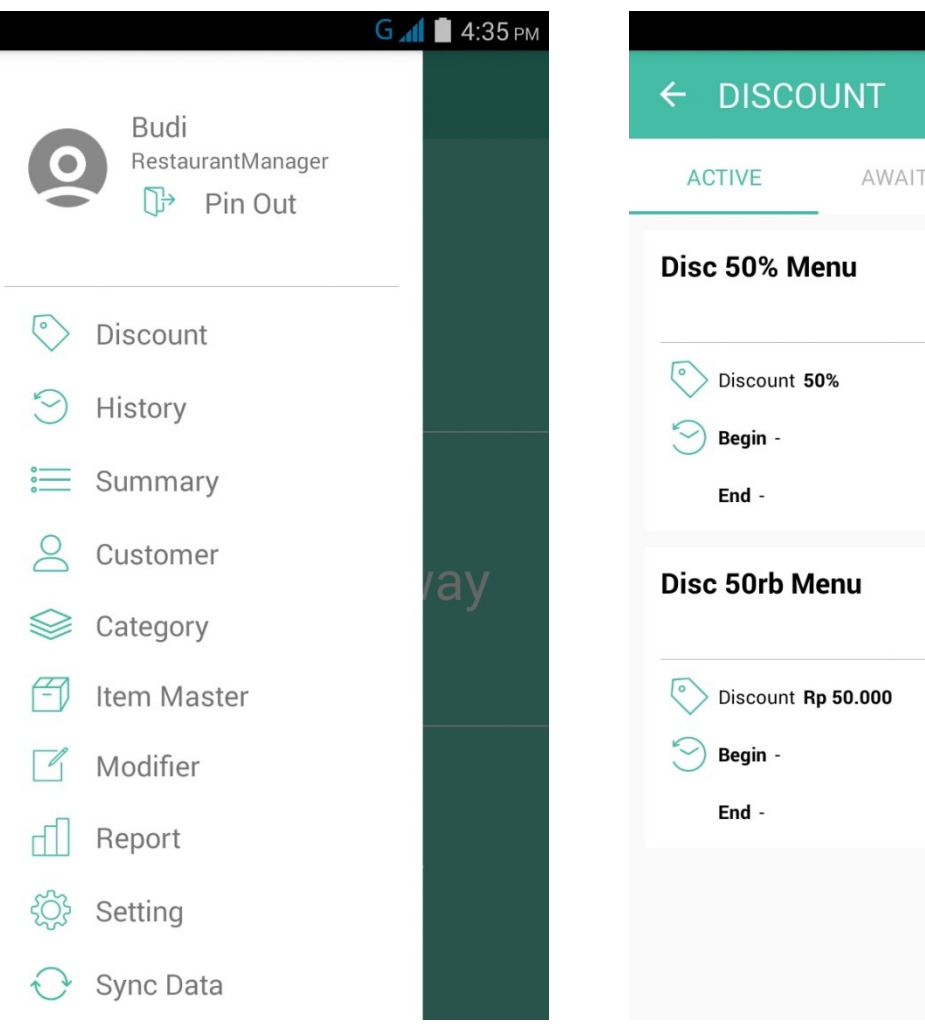

G 41 4:15 PM AWAITING **EXPIRED** 

### <span id="page-22-0"></span>**HISTORY**

#### **Melihat Menu yang Di-***Hold* **atau Menu yang Telah Selesai**

Anda pun bisa **melihat seluruh riwayat pemesanan yang dilakukan** (baik Dine In, Take Away, maupun Delivery) sekaligus **melihat pesanan yang masih dalam status** *hold*. Riwayat pemesanan ini sesuai dengan pesanan yang Anda layani dan disusun berdasarkan hari.

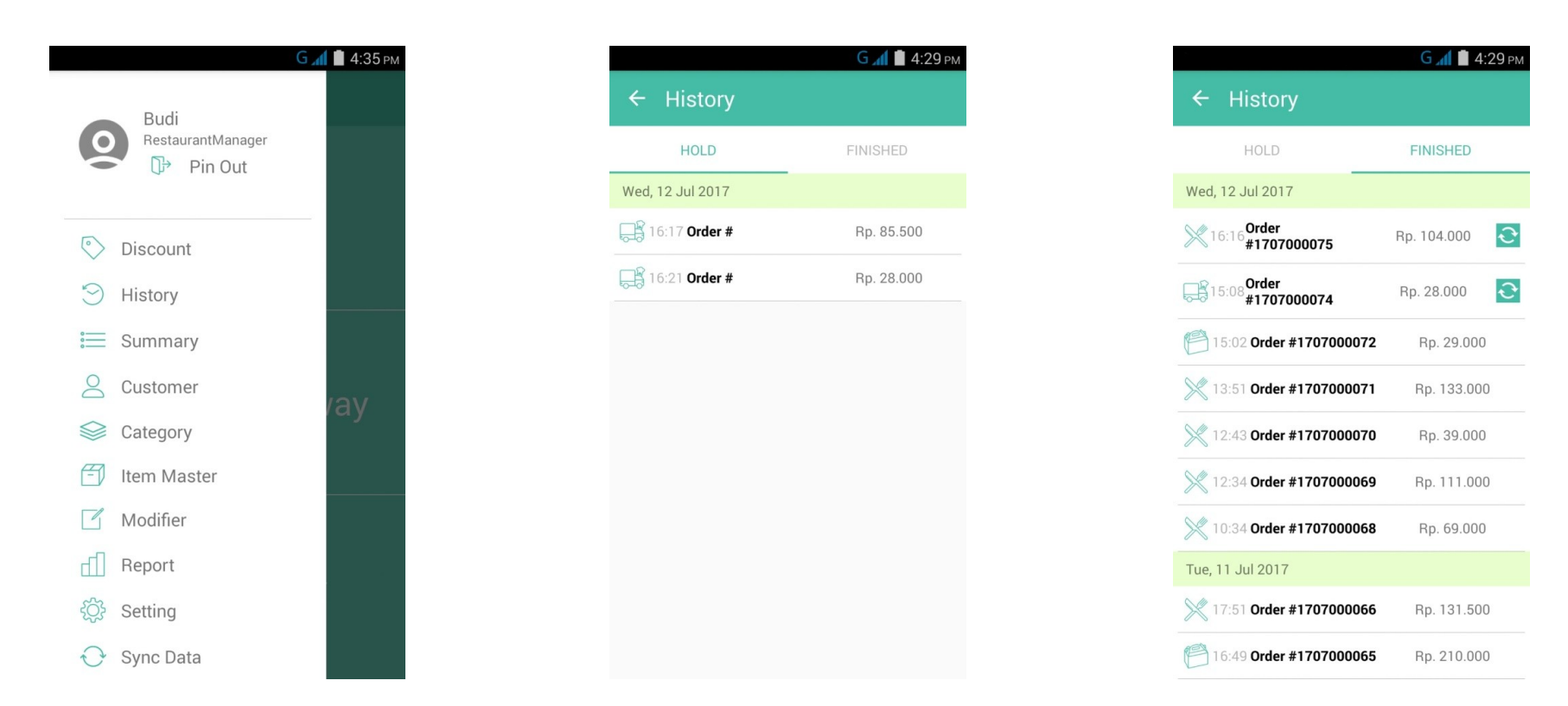

## <span id="page-23-0"></span>**SUMMARY**

#### **Melihat Rangkuman Rinci Menu yang Dipesan Pelanggan**

Pada bagian ini Anda dapat **melihat rangkuman menu-menu yang dipesan oleh pelanggan secara rinci termasuk jumlah transaksi, total pendapatan kotor, hingga tipe pembayaran dan pemesanan yang dilakukan oleh pelanggan**.

- 1. Pilih "**Summary**" pada ikon di bagian kiri atas pada halaman utama *frontend*.
- 2. **Pilih tanggal** yang ingin Anda lihat.
- 3. Anda juga bisa mengatur preferensi transaksi yang ingin ditampilkan.

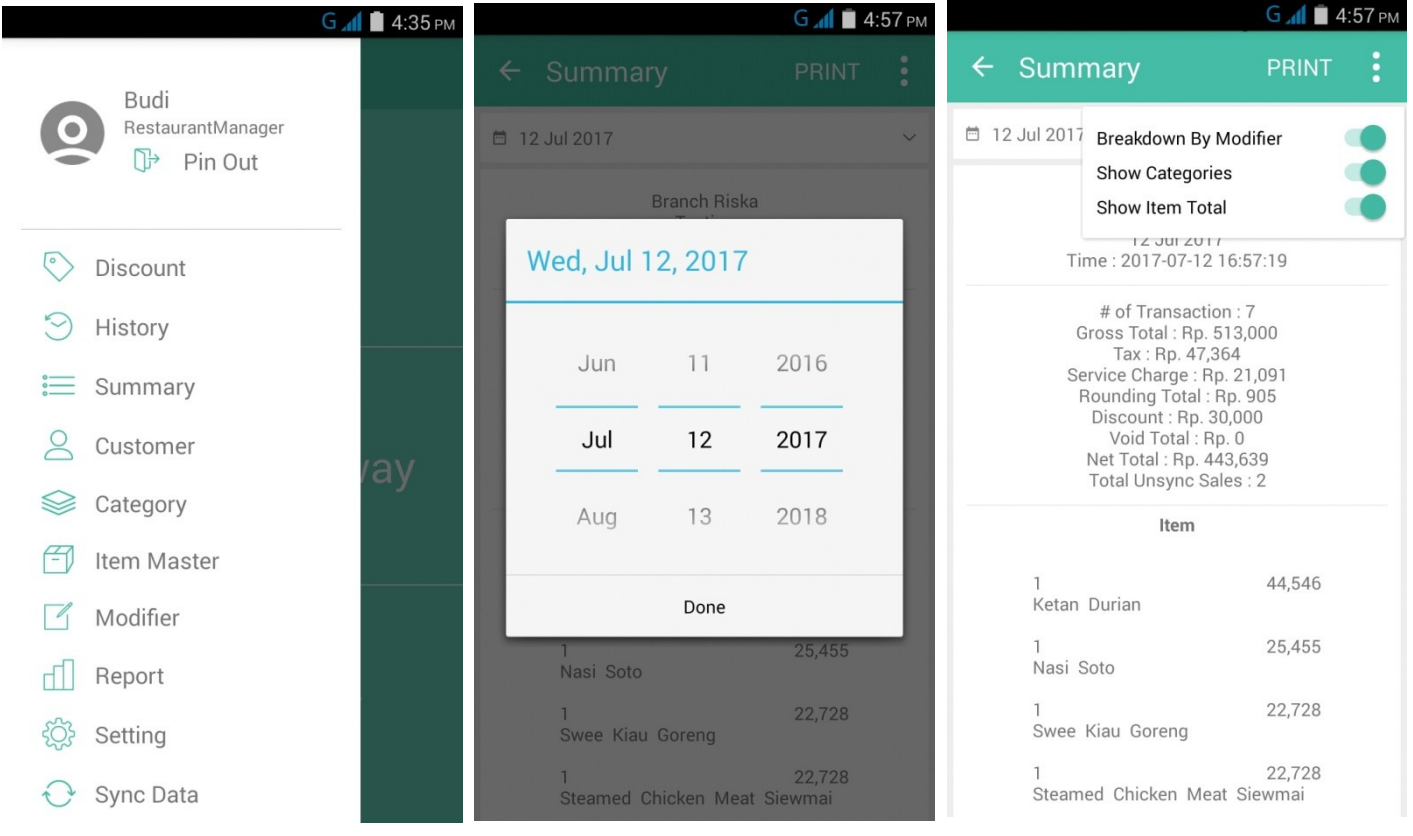

Untuk menampilkan rincian sesuai modifier. Untuk menampilkan kategori menu. Untuk menampilkan total menu. Klik "Print" untuk mencetak Summary. Klik ikon untuk mengatur tampilan.

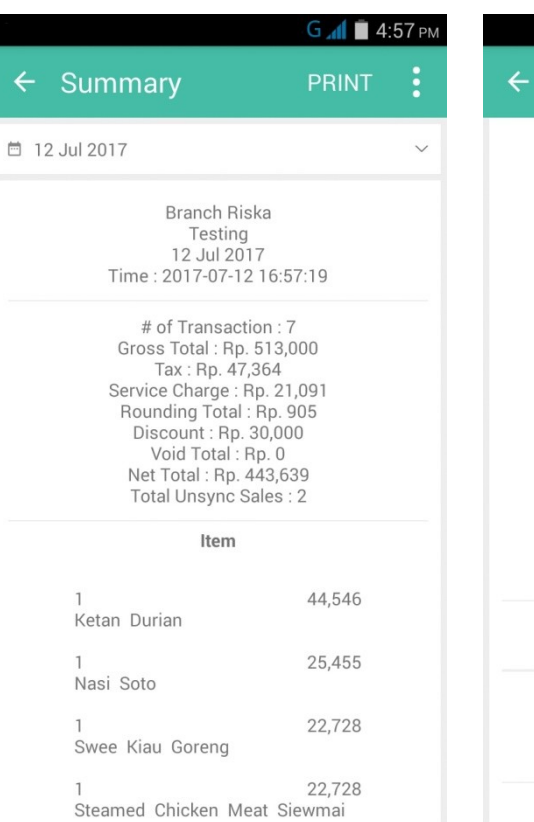

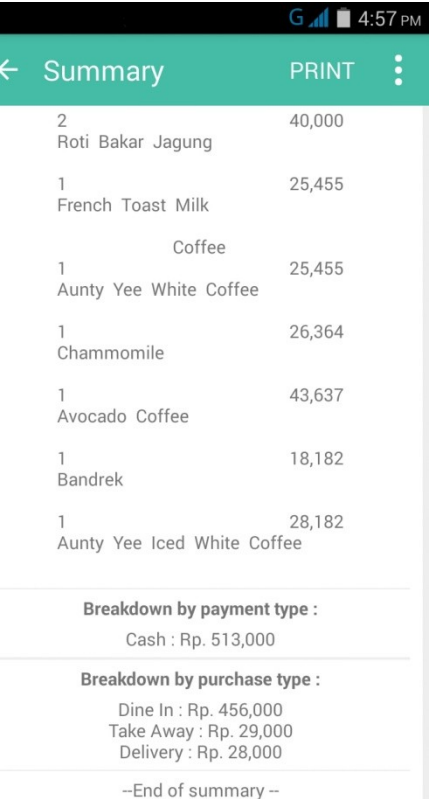

Rangkuman rinci yang tersedia di Summary akan terlihat seperti dua gambar di samping. Anda dapat melihat item yang terjual secara rinci termasuk mengukur performa penjualan pada hari tersebut.

### <span id="page-25-0"></span>**CUSTOMER**

#### **Melihat dan Menambah Data Pelanggan**

Anda dapat dengan mudah **menyimpan data para pelanggan yang datang ke restoran Anda serta melihat daftar dan data para pelanggan yang sudah lebih dulu Anda simpan**. Bagian ini memudahkan Anda dalam merekam pesanan pelanggan terutama memudahkan Anda dalam melayani pemesanan Delivery.

- 1. Pilih "**Customer**" pada ikon di bagian kiri atas pada halaman utama *frontend*.
- 2. Anda bisa melihat daftar pelanggan yang telah terdata.
- 3. Anda pun bisa menambahkan data pelanggan baru dengan mengklik ikon "**+**" pada bagian kanan atas.
- 4. Masukkan data pelanggan dengan lengkap, lalu klik "**Save**".

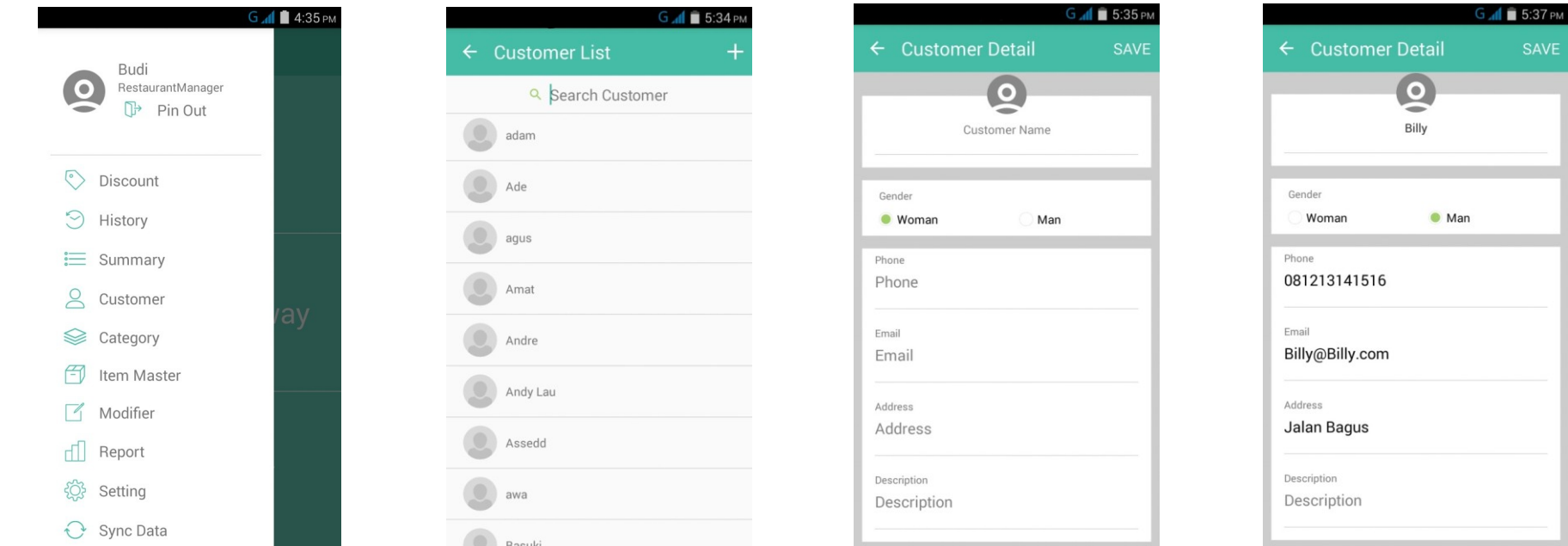

### <span id="page-26-0"></span>**CATEGORY**

#### **Melihat dan Menambah Kategori Menu**

Anda dapat dengan mudah **melihat daftar kategori menu yang ada di restoran sekaligus menambah kategori menu baru di** *frontend* **HelloBill**.

- 1. Pilih "**Category**" pada ikon di bagian kiri atas pada halaman utama *frontend*.
- 2. Anda bisa melihat daftar kategori menu yang tersedia di restoran/cabang.
- 3. Anda pun bisa menambahkan data pelanggan baru dengan mengklik ikon "**+**" pada bagian kanan atas.
- 4. Masukkan data pelanggan dengan lengkap, lalu klik "**Save**".

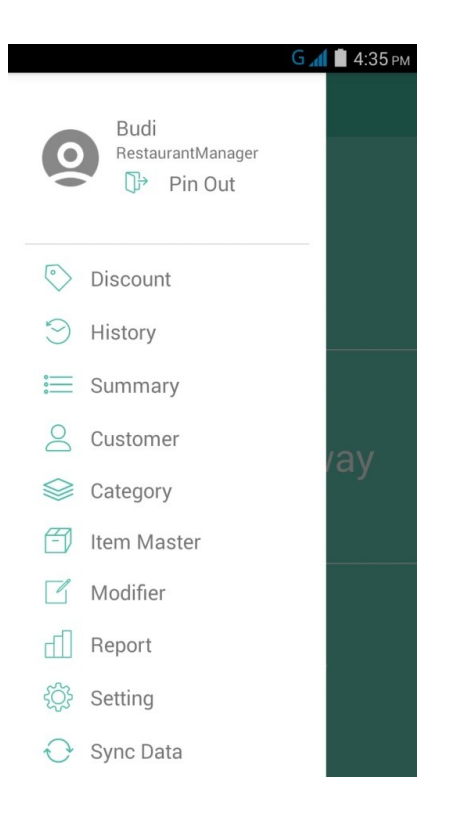

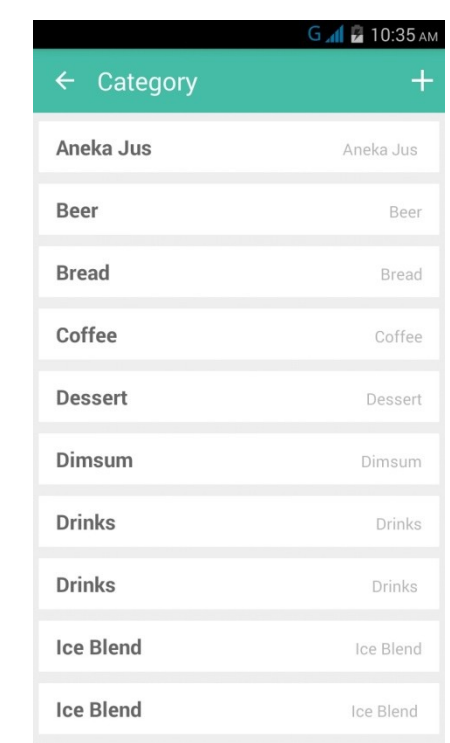

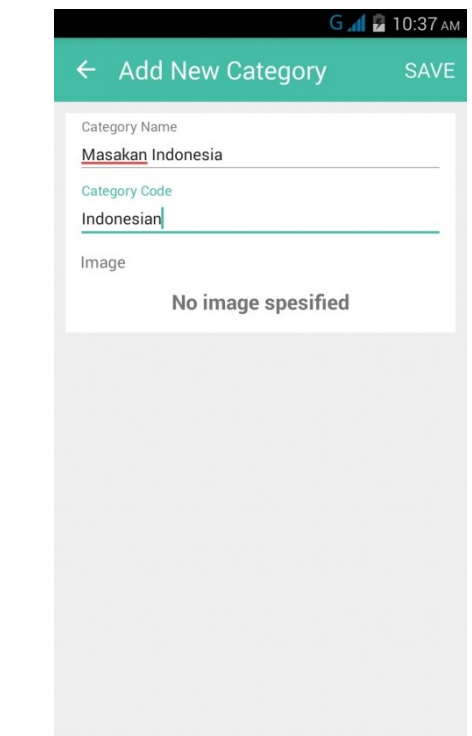

### <span id="page-27-0"></span>**ITEM MASTER**

#### **Melihat dan Menambah Menu**

Anda dapat dengan mudah **menyimpan data para pelanggan yang datang ke restoran Anda serta melihat daftar dan data para pelanggan yang sudah lebih dulu Anda simpan**. Bagian ini memudahkan Anda dalam merekam pesanan pelanggan terutama memudahkan Anda dalam melayani pemesanan Delivery.

- 1. Pilih "**Item Master**" pada ikon di bagian kiri atas pada halaman utama *frontend*.
- 2. Anda bisa melihat daftar menu yang ada di restoran serta dapat mengedit menu-menu tersebut.
- 3. Anda pun bisa menambahkan menu baru dengan mengklik ikon "**+**" di bagian kanan atas.
- 4. Isi semua kolom dan klik "**Save**" ketika sudah selesai.

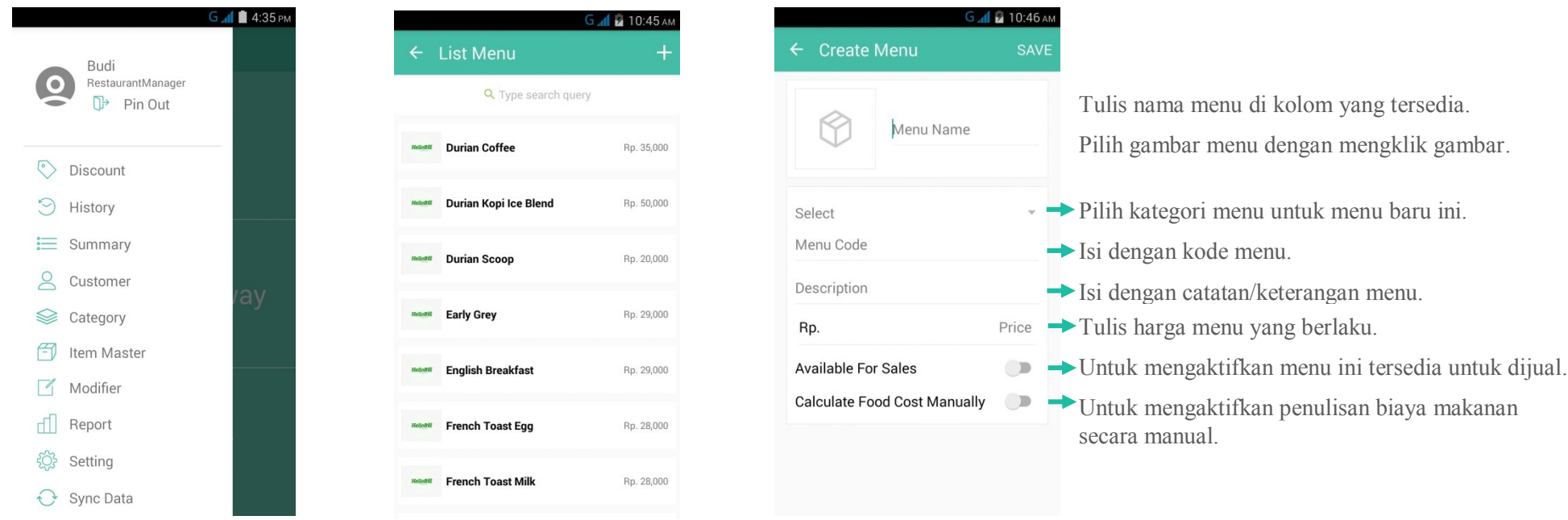

### <span id="page-28-0"></span>**MODIFIER**

#### **Melihat dan Menambah Modifier yang Tersedia**

Anda dapat dengan mudah **melihat daftar modifier yang tersedia di restoran sekaligus menambah modifier baru di** *frontend* **HelloBill**.

- 1. Pilih "**Modifier**" pada ikon di bagian kiri atas pada halaman utama *frontend*.
- 2. Anda bisa melihat Modifier yang tersedia di restoran/cabang.
- 3. Anda pun bisa menambahkan pilhan Modifier baru dengan mengklik ikon "**+**" pada bagian kanan atas.
- 4. Isi semua kolom dengan lengkap, lalu klik "**Save**".

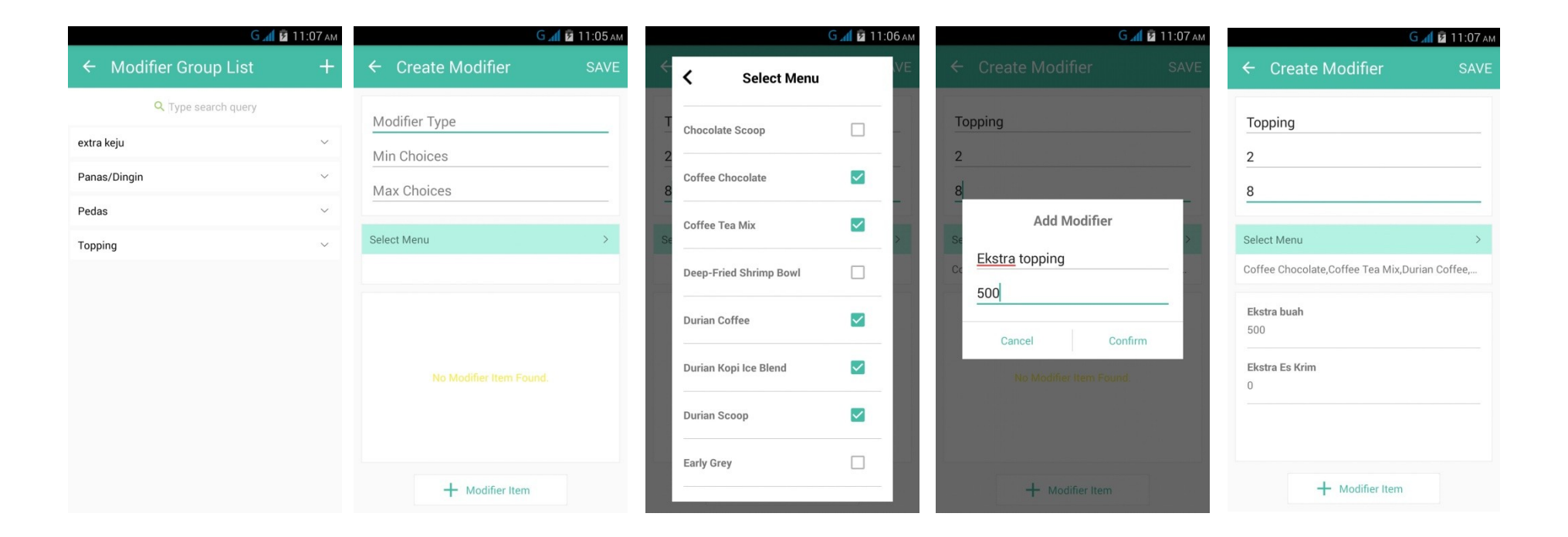

## <span id="page-29-0"></span>**REPORT**

#### **Melihat Laporan Penjualan di** *Frontend*

Anda dapat **melihat laporan penjualan berdasarkan tipe pemesanan selama rentang waktu yang ditentukan melalui** *frontend*. Laporan yang ditampilkan merupakan rangkuman sederhana. Anda dapat melihat laporan yang lebih lengkap dan rinci pada *back-end* HelloBill.

- 1. Pilih "**Report**" pada ikon di bagian kiri atas pada halaman utama *frontend*.
- 2. **Tentukan rentang waktu** laporan penjualan yang ingin Anda lihat.
- 3. Laporan yang tersedia merupakan laporan pendapatan dari penjualan melalui Dine In, TakeAway, dan Delivery.

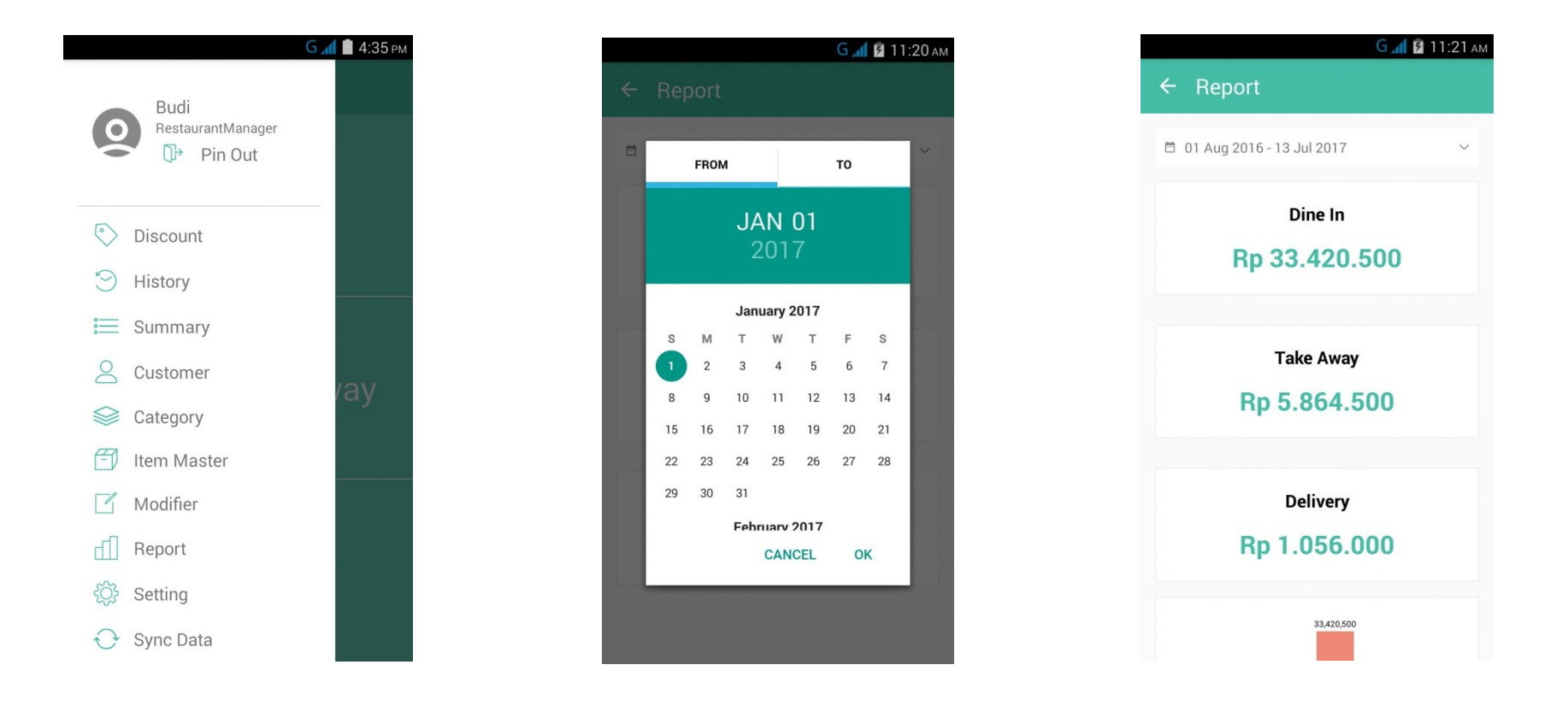

## <span id="page-30-0"></span>**SETTING**

#### **Mengatur Preferensi Restoran/Cabang**

Seperti halnya di back-end, Anda pun dapat mengatur preferensi restoran/cabang di *frontend*.

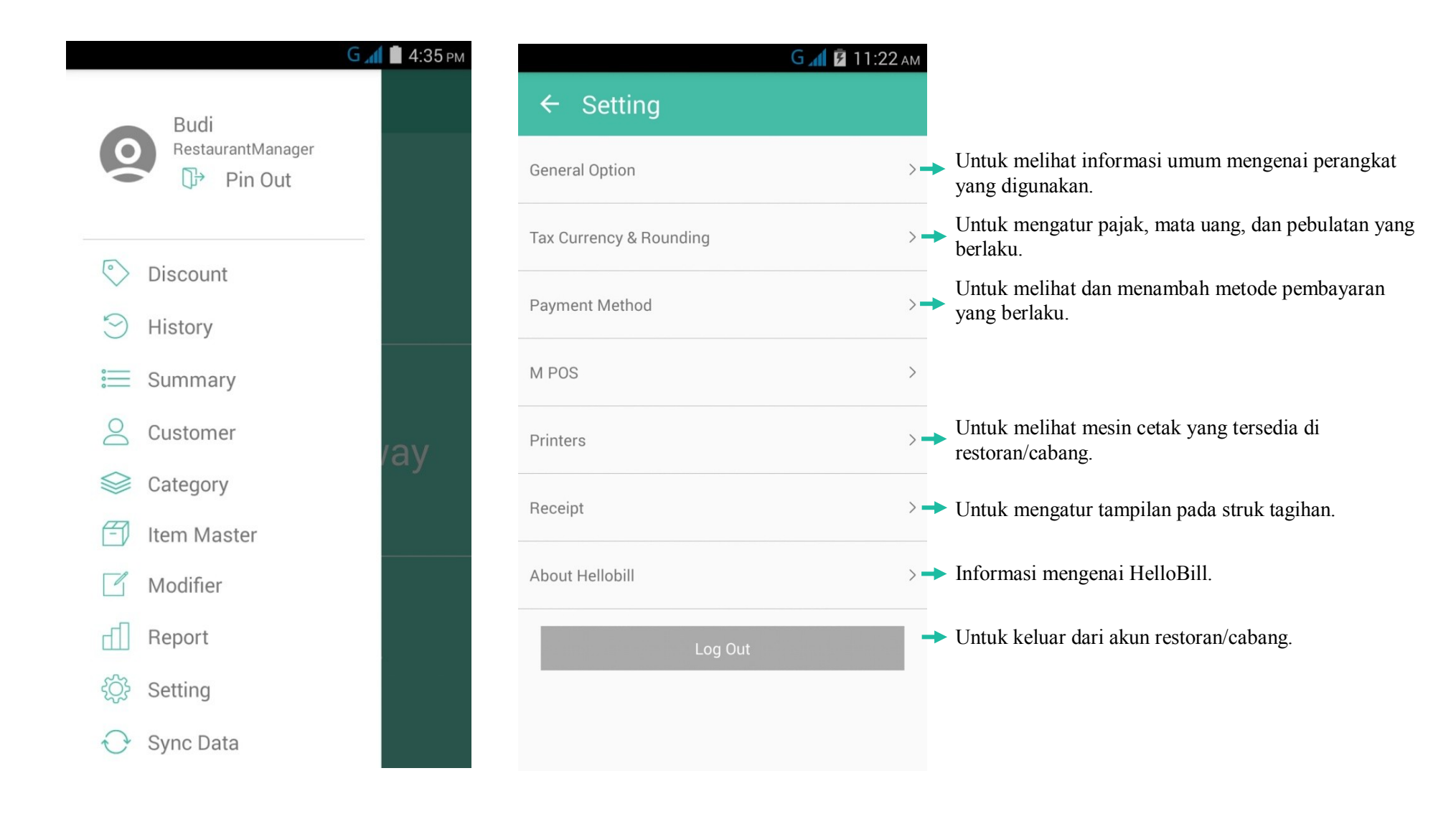

### <span id="page-31-0"></span>**TAX, CURRENCY, & ROUNDING**

**Mengatur pajak, mata uang, dan pembulatan yang berlaku**

- 1. Pilih "**Setting**" pada ikon di bagian kiri atas pada halaman utama *frontend*.
- 2. Pilih "**Tax, Currency, & Rounding**"
- 3. Atur sesuai dengan yang berlaku di restoran/cabang Anda.

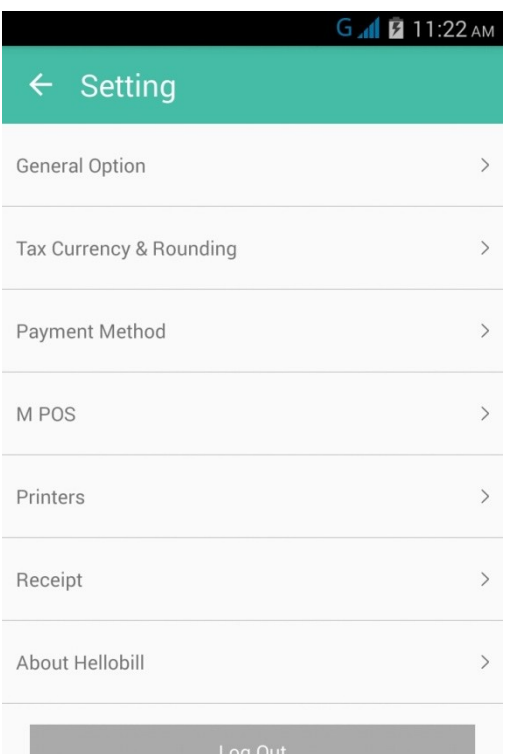

### G 11:21 AM  $\leftarrow$  Tax Currency & Rounding Select Currency **Rp**  $\Box$  Exclusive Tax Rounding Amount 500 Rounding Method Round Up O Round Down O Round Nearest Tax 10 Service Charge 5

### <span id="page-32-0"></span>**PAYMENT METHOD**

**Melihat dan menambah metode pembayaran yang ada**

- 1. Pilih "**Setting**" pada ikon di bagian kiri atas pada halaman utama *frontend*.
- 2. Pilih "**Payment Method**"
- 3. Klik ikon "+" di bagian kanan atas untuk menambah metode pembayaran baru.

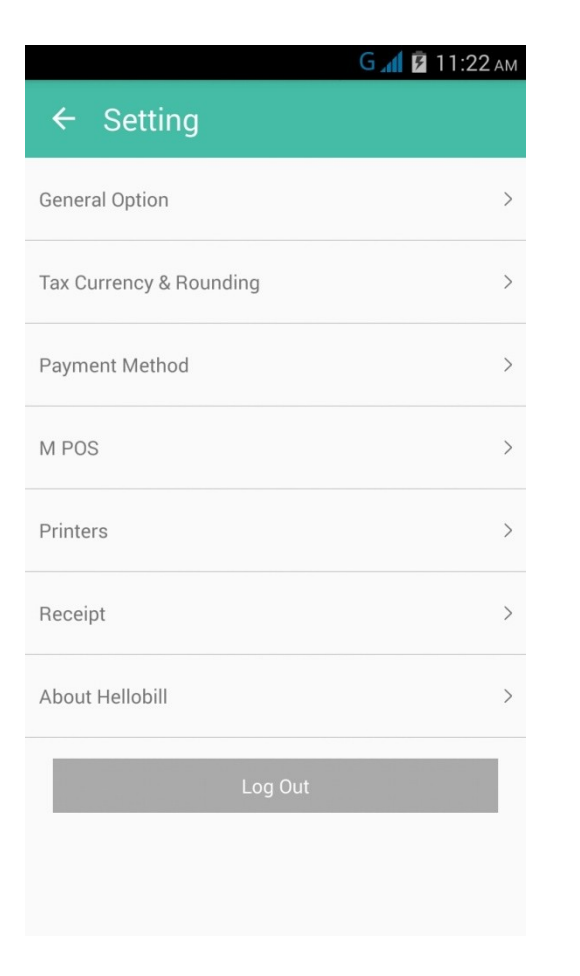

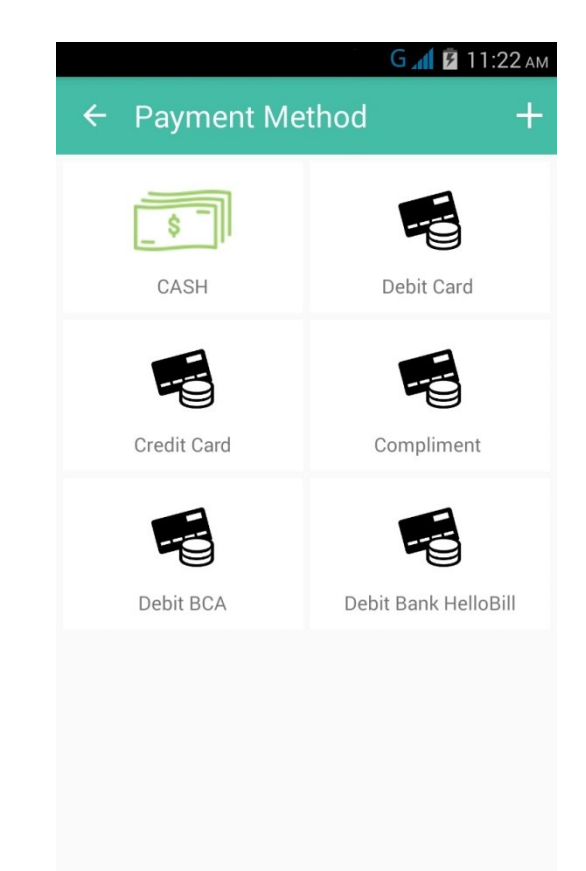

### <span id="page-33-0"></span>**PRINTERS**

### **Melihat mesin cetak yang ada di restoran/cabang**

- 1. Pilih "**Setting**" pada ikon di bagian kiri atas pada halaman utama *frontend*.
- 2. Pilih "**Printers**"
- 3. Klik ikon "**+**" di bagian kanan atas untuk menambah mesin cetak baru.

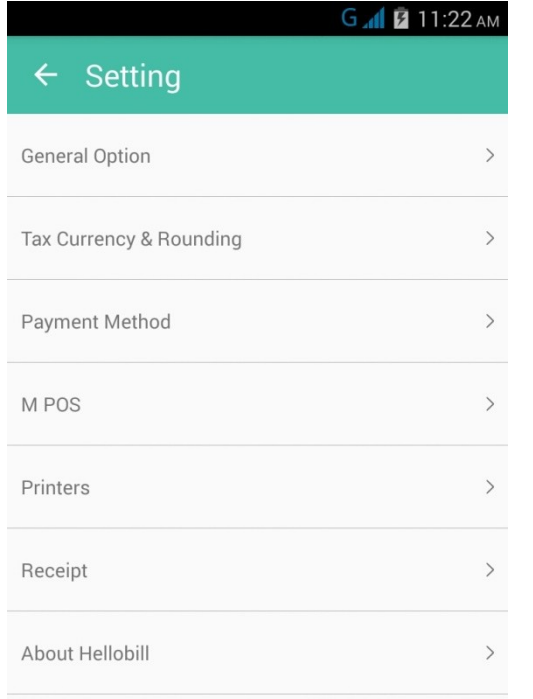

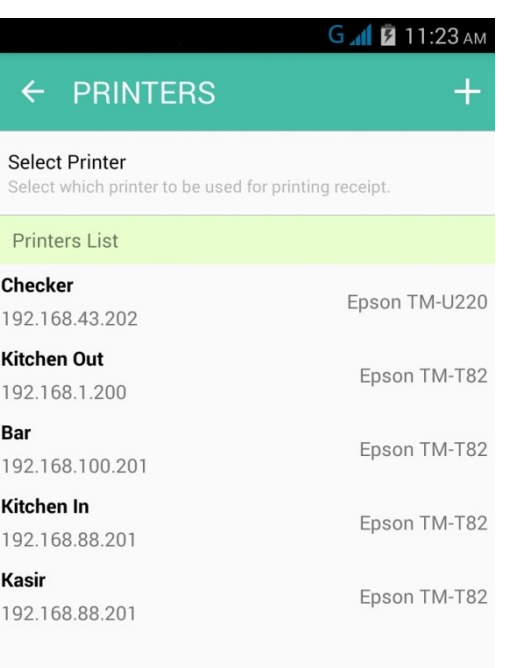

### <span id="page-34-0"></span>**RECEIPT**

#### **Mengatur tampilan struk tagihan**

- 1. Pilih "**Setting**" pada ikon di bagian kiri atas pada halaman utama *frontend*.
- 2. Pilih "**Receipt**"

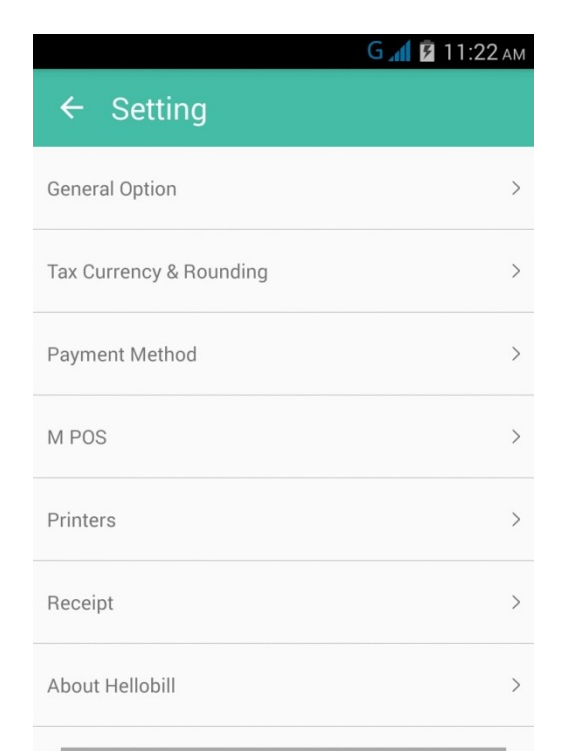

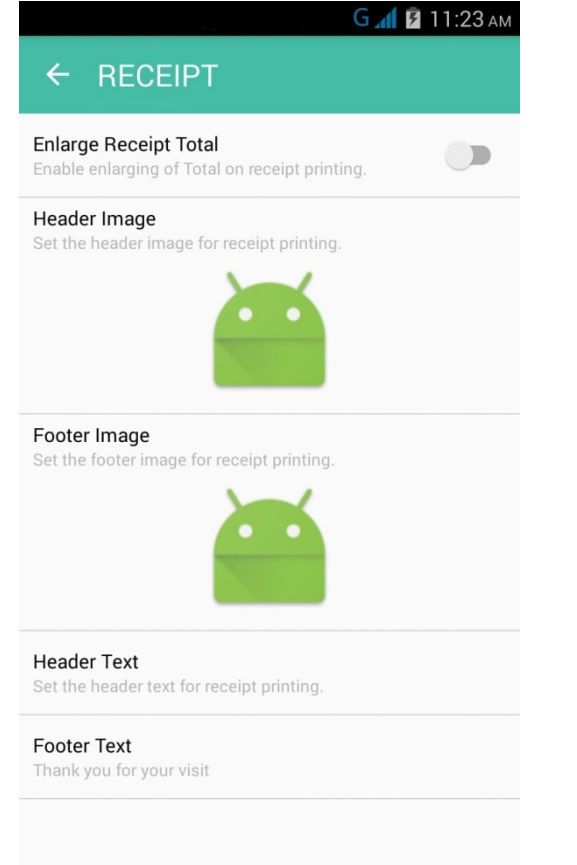

## <span id="page-35-0"></span>**ABOUT HELLO BILL**

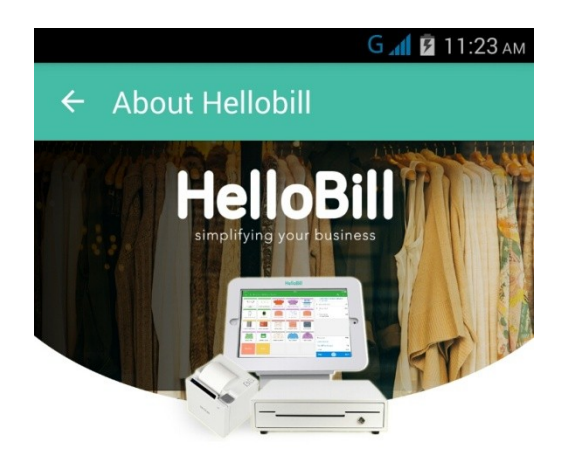

#### HelloBill Fnb Lite Ver.0.81.19

Hellobill is designed to help every type of business owner run their businesses efficiently according to the type of POS they need. Therefore, HelloBill platform for every type of business is specifically tailored to suit each one, unlike any other POS in the industry.